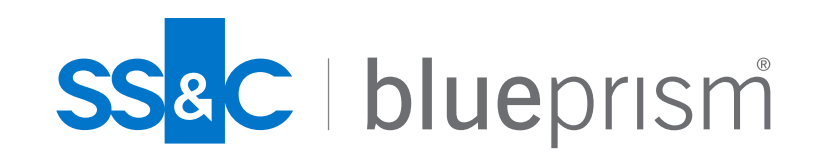

# **Chrome/Edge** ブラウザー拡張機能 **MV3** 移行解説

Blue Prism Japan Professional Services

清水 知陽 (Tomoaki Shimizu)

16-Nov-2022

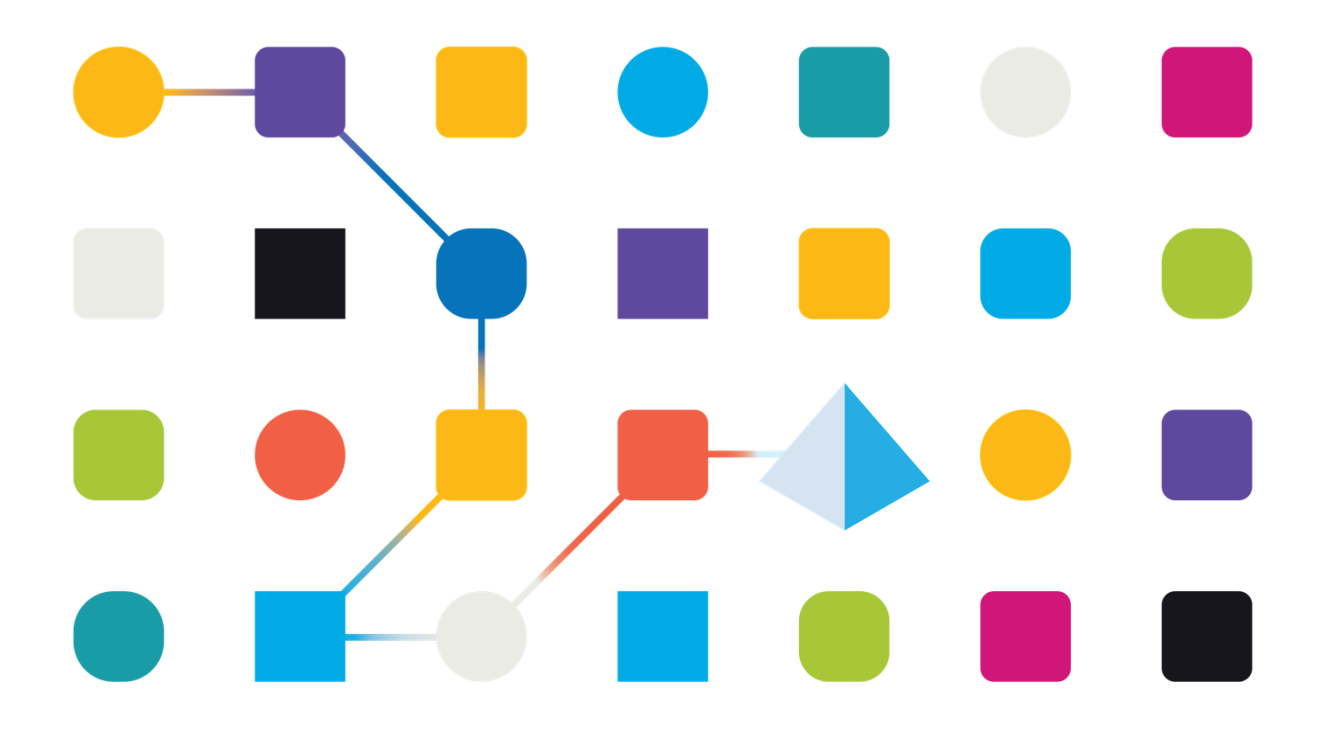

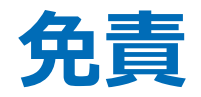

この資料に記載されている情報は、この資料の発表時点におけるBlue Prism 株式会社の見解を 反映したものです。 Blue Prism 株式会社は市場の変化に対応する必要があるため、この資料の 内容に関する責任をBlue Prism 株式会社は問われないものとします。また、発表日以降は記載 されている情報の正確性を保証できません。この資料は情報提供のみを目的としています。

明示、黙示、または法令に基づく規定にかかわらず、これらの情報についてBlue Prism 株式会 社はいかなる責任も負わないものとします。

Blue Prism 株式会社は、この資料に記載されている事項に関して、特許、申請中特許、商標、 著作権、および他の知的財産権を所有する場合があります。別途Blue Prism 株式会社のライセ ンス契約上に明示の規定のない限り、この情報はこれらの特許、商標、著作権、またはその他 の知的財産権に関する権利をお客様に許諾するものではありません。

2022年11月16日

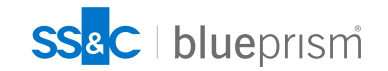

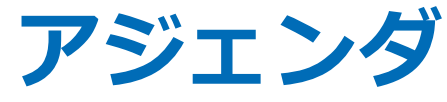

**1. 本セッションについて**

#### **2. 背景と概要**

- ▶ ブラウザー拡張機能・マニフェストとは?
- ➢ MV3対応が必要な理由
- ▶ MV2の廃止スケジュール
- ➢ MV3 対応期限
- **▶ SS&C Blue Prism Enterpriseの脆弱性について**
- ➢ MV3・脆弱性対応の進め方 概要
- ➢ パッチ適用・MV3拡張機能対応後の動作確認について
- **3. 修正・対策内容**
	- ➢ MV2使用期限の延長
	- ▶ 脆弱性対策方針の検討
	- ➢ 脆弱性対応パッチ
	- ➢ MV3移行に伴う仕様変更
	- ▶ Browser Automation Agent (BAA)
	- ▶ MV3拡張機能 バージョン別対応方法一覧
	- ➢ パッチ適用・MV3拡張機能対応後の動作確認について
- **4. 対応ステップと作業内容**
	- ➢ MV3・脆弱性対応 対応ステップ
	- ➢ Enterprise Policy設定の確認
	- ➢ Enterprise Policyの設定
	- Blue Prismのアップグレード作業 (パッチ適用)
	- ➢ Webブラウザー推奨設定
	- BAAのインストール手順
	- ➢ MV3拡張機能+BAA環境におけるJavaScript 機能の利用
	- BAAを導入しない場合のMV3ブラウザー拡張インストール
	- ▶ 拡張機能のオフラインインストール
- **5. Appendix**
	- ➢ MV3対応 関連資料/ツール
	- **▶ SS&C Blue Prism Enterprise 脆弱性一覧**
	- SS&C Blue Prism のセキュリティリスク軽減対策
	- **▶ SS&C Blue Prism Enterprise の不具合**

### **1.本セッションについて**

- 本セッションの内容は2022年11月16日時点の情報に基づいています。 今後、Google社、Microsoft社の方針変更やスケジュール変更、それに伴うBlue Prismの仕様、サポート、対応方法に 関する変更が生じる可能性があります。
- 本セッションはGoogle Chrome と Microsoft Edge のブラウザー拡張機能の仕様変更に伴い、SS&C Blue Prism Enterprise のブラウザー拡張機能のアップグレードについて必要なアクションをお知らせすることを目的としています。
- ブラウザー拡張機能のMV3対応の際に、Blue Prismの既知の脆弱性への対策の検討も含んだ内容となっています。
- 本セッションの資料スライドは対応を検討する際に活用していただくために、後からダウンロードしていただけます。 そのため、細かい設定値や手順等については割愛して説明をさせていただきます。
- お客様環境固有の問題が発生する可能性があるため、本セッション/資料で紹介した設定や作業を実施する場合、必ず 開発/検証環境で作業と確認を行ってから本番環境に適用してください。
- 機能追加等を目的としたメジャー/マイナーバージョンアップグレード作業については、本セッションでは説明範囲外 となっています。バージョンの機能差分等について、SS&C Blue Prism Enterprise のリリースノート等の情報を参照の 上、個別に計画を行ってください。

【参考リンク】 Blue Prism 7.X.X[リリースノート](https://bpdocs.blueprism.com/bp-7-1/ja-jp/release-notes/rn-home.htm) [Blue Prism 6.X.X](https://bpdocs.blueprism.com/bp-6-10/ja-jp/Release%20Notes/rn-home.htm)リリースノート Blue Prism[のアップグレード](https://bpdocs.blueprism.com/bp-7-1/ja-jp/Guides/upgrade/upgrade.htm)

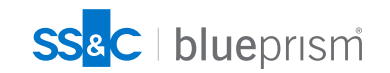

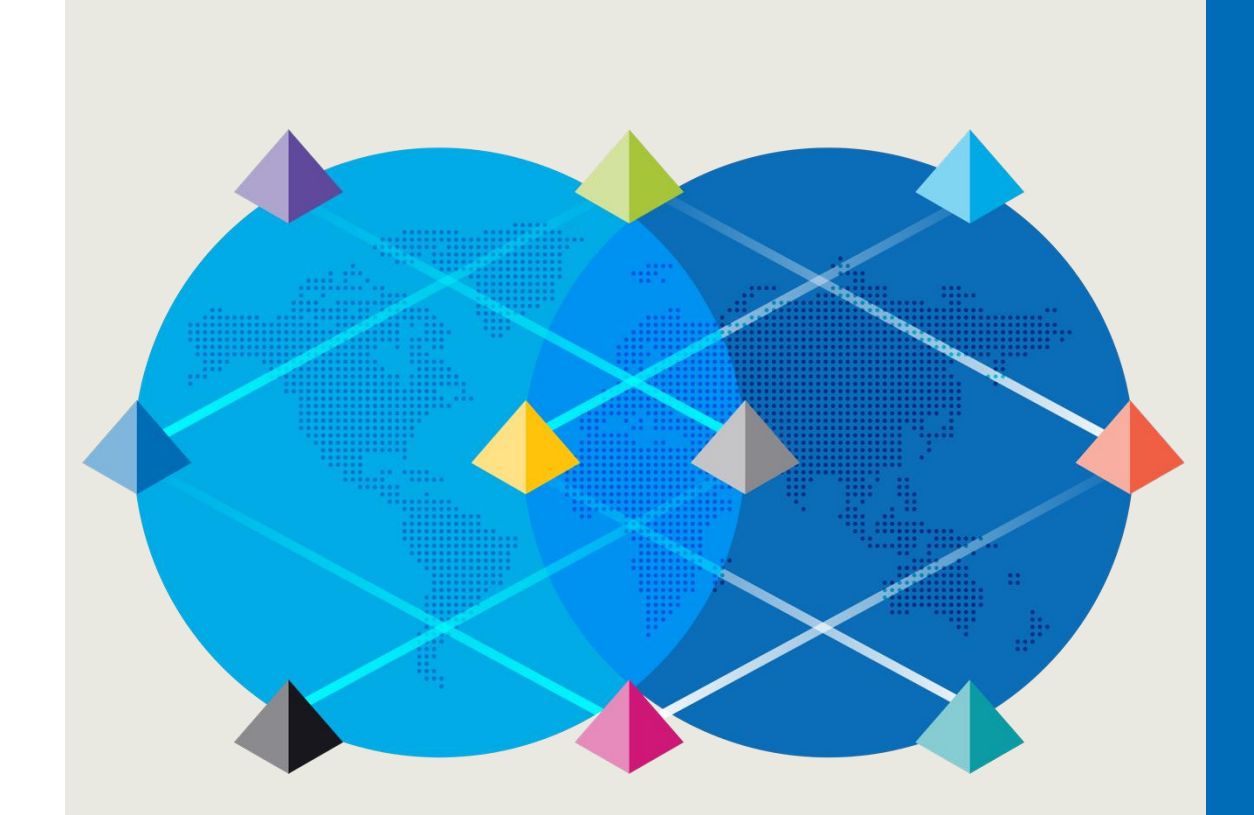

# 2.背景と概要

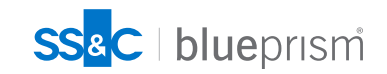

### **ブラウザー拡張機能・マニフェストとは?**

#### **ブラウザー拡張機能とは?**

ブラウザー拡張機能は、Webブラウザーに特定の機能を追加するためのプログラムの総称です。 アドオン、プラグイン、エクステンションなどと呼ばれることもあります。 様々なベンダーから自社ソリューションの機能をブラウザーに追加する目的やブラウザー自体の機能を追加するため の拡張機能がリリースされています。 Blue Prismのブラウザー拡張機能はBlue PrismのオブジェクトがWebブラウザー(Chrome/Edge/Firefox)と通信 して、HTML要素のスパイや操作を行うための機能をブラウザーに提供しています。

#### **マニフェストとは?**

ブラウザー拡張機能に関するブラウザー側のAPI仕様の定義です。

マニフェストによりブラウザー側で拡張可能な機能/アクションやセキュリティ等のAPIの仕様が定められています。

#### **マニフェストバージョンについて**

マニフェストのバージョンを表し、このバージョンが上がるとブラウザー側のAPIの仕様がアップデートされ、利用 可能な機能やセキュリティ等もアップデートされることになります。

これまで世の中でリリースされた多くの拡張機能はバージョン2 (Manifest V2) の仕様に基づいて開発、提供され てきました。

最新のバージョン3 (Manifest V3) は 2021年にChrome バージョン88でリリースされましたが、Manifest V2も 引き続き利用が可能なことから、それ以降も多くの拡張機能がManifest V2の仕様で動作しており、現在各ベンダー がManifest V3への対応を行っています。

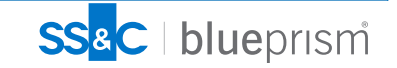

### **MV3対応が必要な理由**

ChromeとEdgeの「Manifest V2」 (以降、MV2) 拡張機能の実行を2023年1月から段階的に廃止することをGoogle社、 Microsoft社が発表しました。

- Google社から「Google Chrome」のこれまでの拡張機能のマニフェストバージョンであるMV2の廃止と移行スケ ジュールが発表
- Chromeのエンジンを使用する「Microsoft Edge (Chromium版)」についてもMV2の廃止・移行スケジュールが Microsoft社より発表

このブラウザー側の仕様変更は現在まで世の中で多く利用されてきたMV2ブラウザー拡張機能が動作しなくなることを 意味します。 Blue PrismにおいてもChrome/Edgeの自動化向けに提供している従来のMV2版の「ブラウザー拡張機能」が動作しな

くなり、ブラウザーモードでスパイされているアプリケーションの操作ができなくります。

MV2廃止までにChromeとEdgeについて、新バージョンとなる「Manifest V3」(以降、MV3)版の 「ブラウザー拡張機能」への移行が必須となります。 ※FirefoxはMV2 廃止予定が発表されていないため、従来のMV2プラグインがそのまま動作

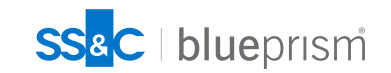

### **MV2の廃止スケジュール**

※2022年11月15日時点のスケジュール

スケジュールは今後Google、Microsoftにより変更される場合があります

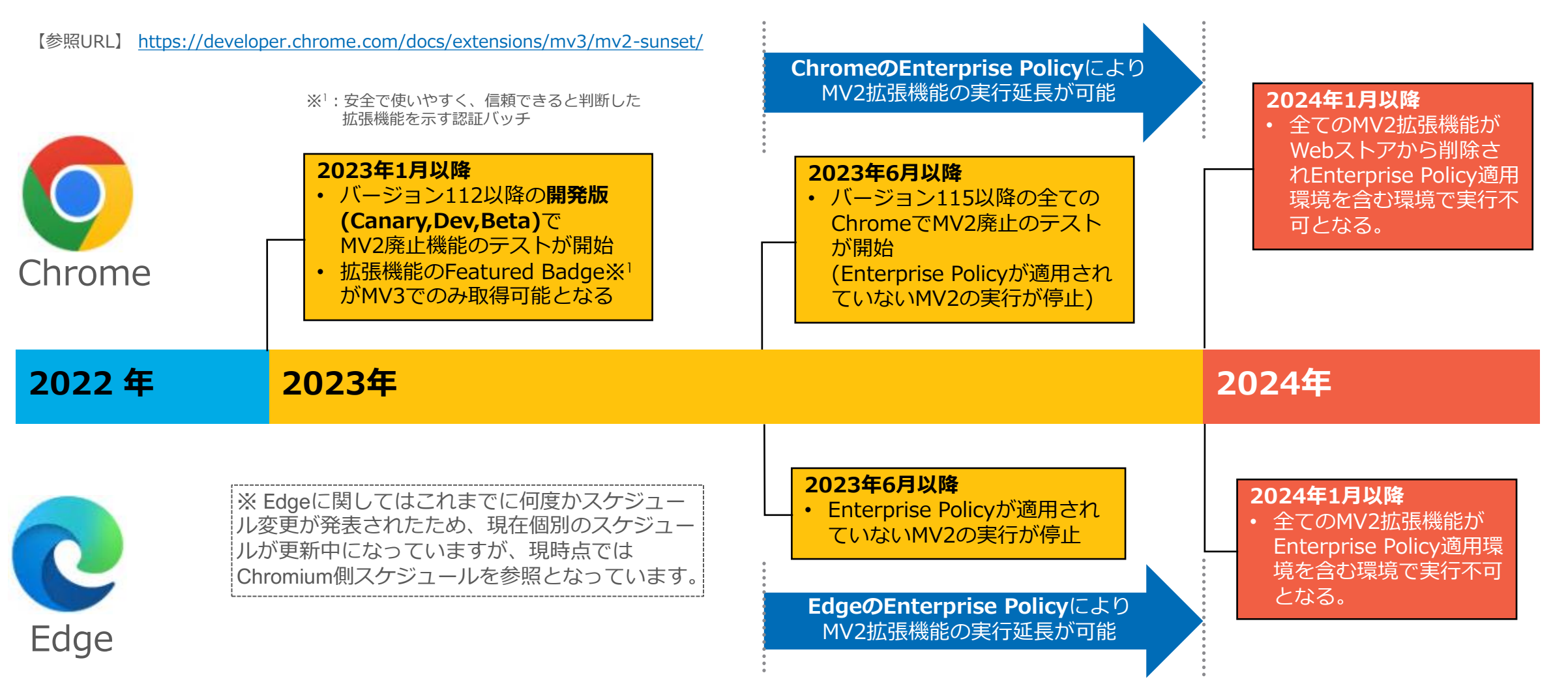

【参照URL】 <https://learn.microsoft.com/ja-jp/microsoft-edge/extensions-chromium/developer-guide/manifest-v3>

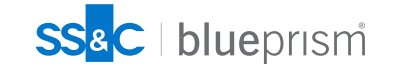

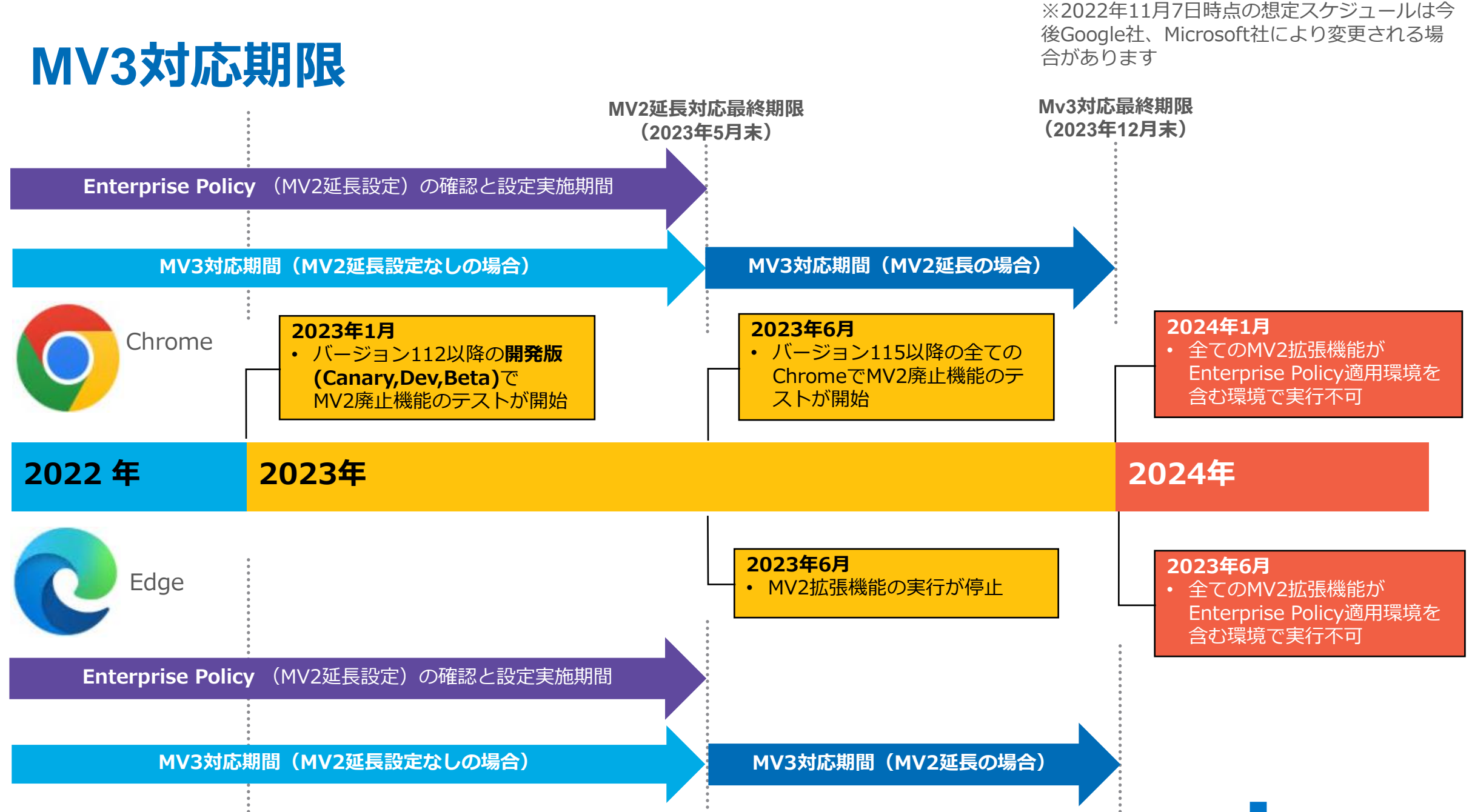

### **SS&C Blue Prism Enterpriseの脆弱性について**

MV3対応を行う際に、あわせてBlue Prismの脆弱性対応の対策に関する検討を行ってください。

#### ◼ **脆弱性概要**

これまでのバージョンのBlue Prism Enterpriseにおいて、複数の複雑な前提条件が必要で悪用が成功する可能性は低い ものの、深刻度は高いとされる脆弱性が判明しています。

#### **脆弱性内容**

脆弱性のリスクが特に高くなるケースは以下のようなケースです。

- ➢ 不特定多数のユーザーがアプリケーションサーバーにアクセスが可能な場合や外部インターネットからアプリケー ションサーバーにアクセスが可能な場合(Blue Prism非推奨の構成)
- ➢ Blue Prismのアカウントを保有しているユーザーが悪意を持っており、リバースエンジニアリング等、ソフトウェ アに関する高い知識を持っている

脆弱性の詳細は本書Appendix「[脆弱性一覧」](#page-48-0)および以下のリンクのKBを参照してください。

**KB(英語版・最新): <https://portal.blueprism.com/customer-support/support-center#/path/-Featured-Articles/1873292732/> KB(日本語版): [https://help-jp.blueprism.com/1878659032](https://help-jp.blueprism.com/1878659032/%E9%87%8D%E8%A6%81-%E3%82%BB%E3%82%AD%E3%83%A5%E3%83%AA%E3%83%86%E3%82%A3%E8%84%86%E5%BC%B1%E6%80%A7-SS-C-Blue-Prism-Enterprise.htm)**

- ◼ **パッチリリース状況**
	- 2022/11/15 現在、**v6.4.x以降のすべてメジャー/マイナーバージョンに対するパッチはリリース済み**

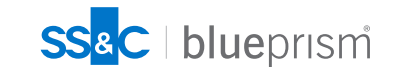

### **MV3・脆弱性対応の進め方 概要**

MV3対応、脆弱性対応は最終的に対象となるBlue Prismバージョンはどれか? という点がポイントとなるため、以下の順序で確認・検討を行い、最終的なターゲットバージョンと対応方法を 決定します。

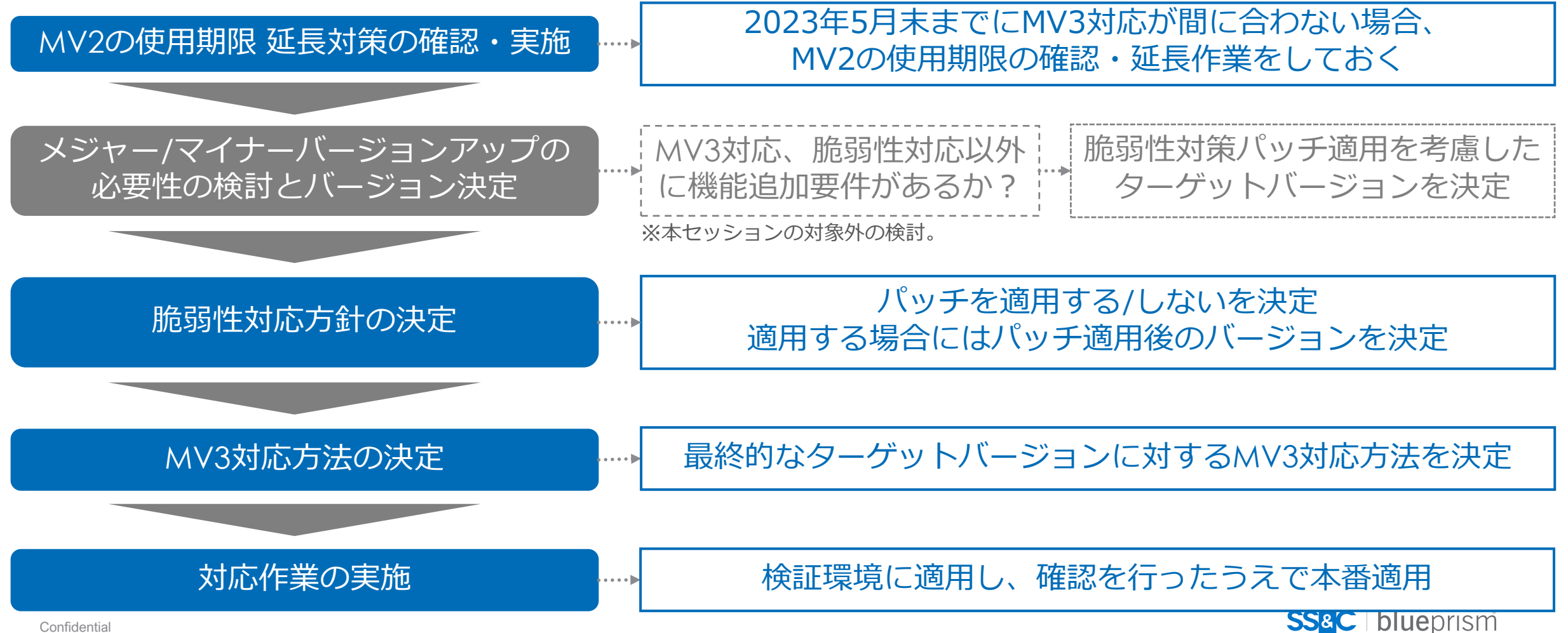

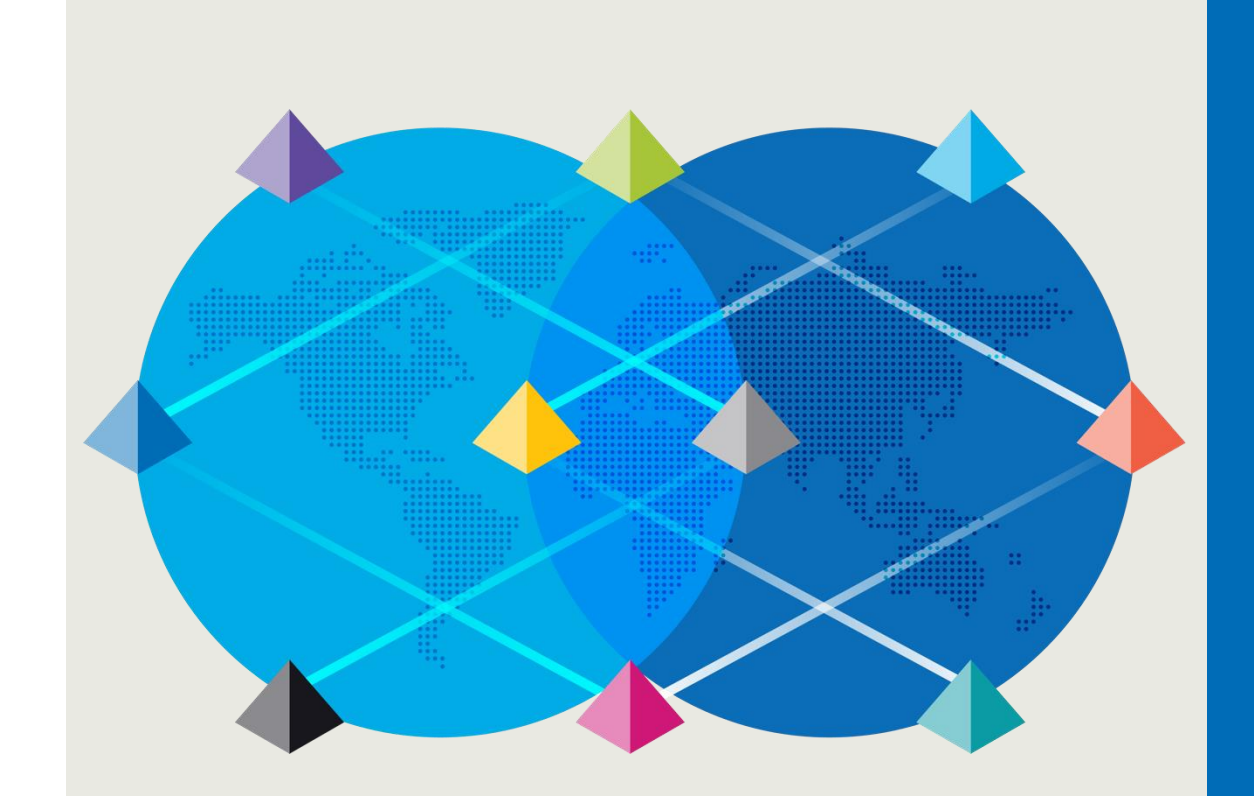

# 3. 修正点と対策内容

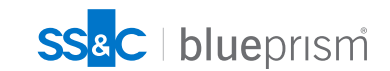

#### **MV2使用期限の延長**

#### **Enterprise Policyの設定について**

- 2023年5月末までにMV3対応が間に合わない場合、Edge/ChromeのEnterprise Policyの設定により拡張機能の設 定を行うことで、**MV2拡張機能の使用期限を2023年の年末まで延長することが可能**になります。
- Enterprise PolicyはChrome/Edgeの設定をポリシー設定(Windowsの場合にはレジストリまたはグループポリ シーで行うのが一般的)により行います。従って、MV2使用期限の延長設定はブラウザー拡張機能を使用するマシ ンの**レジストリにBlue Prismのブラウザー拡張機能の設定を追加**することで設定が可能です。
- Blue Prismのインストーラーから拡張機能をインストールした場合、特定のバージョン以降ではインストーラーに よりEnterprise Policy(レジストリ)が自動的に追加されてインストールが行われているため、基本的にはMV2使用 期限延長の設定作業は必要ありませんが、MV3対応が2023年5月末までにMV3対応が完了しない見込みの場合には 念のため**Enterprise Policyの適用確認を行うことを推奨**します。 (確認方法は後述)
	- ▶ Chrome: Blue Prismインストーラーからインストールした拡張機能はEnterprise Policyが適用済み ※「Chrome ウェブストア」サイトから手動で追加した拡張機能についてはEnterprise Policyが未適用の状態
	- ➢ Edge:Enterprise Policyが適用済みのバージョン⇒**6.10.3以降の6.10.X、7.0.1以降の7.0.X、7.1.X以降** ※上記バージョンであっても「Chrome ウェブストア」または「Edgeアドオン」サイトから手動で 追加した拡張機能についてはEnterprise Policyが未適用の状態

Enterprise Policyが未適用のバージョン⇒**6.9-6.10.2、7.0**

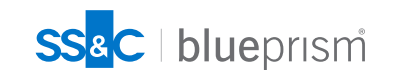

#### <span id="page-13-0"></span>**脆弱性対策方針の検討**

今回のタイミングでの脆弱性対策方針としては以下のような方針が考えられます。

#### • **今回は対応しない**:

以下のような点を考慮して今回のMV3対応のタイミングでは追加の対策は行わず、別のタイミングで改めて(なる べく早い段階で)対策を行う。

- ➢ 自社の環境はある程度対策ができている、またはリスクが高くない環境
- ➢ 自社の環境、利用方法において、脆弱性パッチを適用したバージョンで判明している不具合によるリスクあり
- ➢ パッチ適用後の動作確認にまで作業の手が回らない

#### • **リスク軽減対策を実施**:

Blue Prismの**ベストプラクティス**を踏襲し権限管理、ネットワークアクセス制限等の強化を行う ※対策内容は本書Appendix 「SS&C Blue Prism [のセキュリティリスク軽減対策」](#page-50-0)を参照

• **パッチ適用を行う(完全な対策)** : MV3対応作業時にあわせて**パッチ適用(パッチバージョンのアップグレード)**を行う

最終的には本書Appendix記載の[「脆弱性の内容」](#page-48-0)、「[リスク軽減対策」](#page-50-0)、不具合の情報(下記のリンク先)を確認の上、 **自社のセキュリティポリシーや作業影響や作業量を考慮**して今回どのような方針をとるかを決定してください。

**【6.10 known issues**】※ページ下部に以前のバージョンのIssuesへのリンクあり <https://portal.blueprism.com/customer-support/support-center#/path/Upgrade-Expansion/Upgrade/1579866972/What-are-the-known-issues-in-Blue-Prism-Version-6-10.htm>

**【7.1 known issues**】※ページ下部に以前のバージョンのIssuesへのリンクあり

<https://portal.blueprism.com/customer-support/support-center#/path/Upgrade-Expansion/Upgrade/1813008122/What-are-the-known-issues-in-Blue-Prism-Version-7-1-releases.htm>

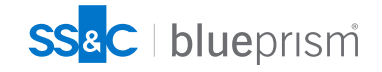

### <span id="page-14-0"></span>**脆弱性対応パッチ パッチバージョンのアップグレード**

以下の対策バージョンに記載の対策パッチバージョンにアップグレードを行うことで、脆弱性への対応が可能です。 **パッチはBPEの全コンポーネント(Application Server、Runtime Resource、Interactive Client)に適用する必要があります。**

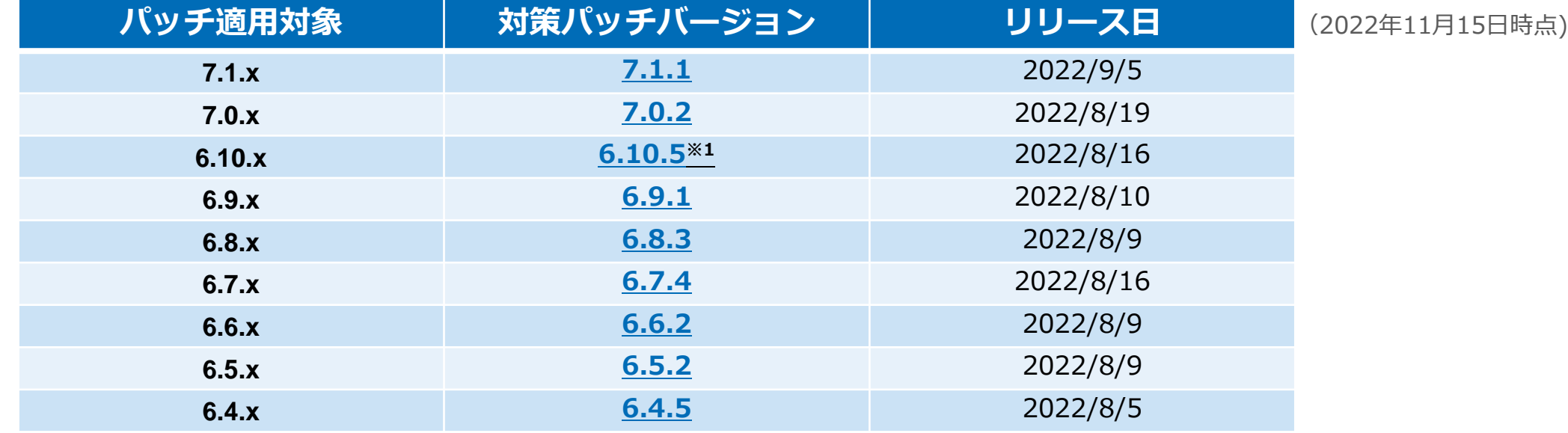

※1:6.10.5にアップデートした場合、脆弱性対応が行われますが、特定の利用方法への影響があると考えられる6.10.5固有の 未解決の不具合 BP-11535が確認されています。本書Appendix「[SS&C Blue Prism](#page-53-0) の不具合」の内容を参照のうえ、 **パッチ適用をするか、適用を延期するかを決定**してください。

**KB(英語版・最新): <https://portal.blueprism.com/customer-support/support-center#/path/-Featured-Articles/1873292732/> KB(日本語版): [https://help-jp.blueprism.com/1878659032](https://help-jp.blueprism.com/1878659032/%E9%87%8D%E8%A6%81-%E3%82%BB%E3%82%AD%E3%83%A5%E3%83%AA%E3%83%86%E3%82%A3%E8%84%86%E5%BC%B1%E6%80%A7-SS-C-Blue-Prism-Enterprise.htm)**

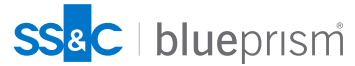

### <span id="page-15-0"></span>**MV3移行に伴う仕様変更**

MV3ではブラウザー (Chrome/Edge) 側のセキュリティの仕様が強化されることにより、Blue PrismのMV2ブラウザー拡張機能では使用可能だった以下の機能が動作しなくなります。

- JavaScriptフラグメントを挿入(Insert JavaScript)
- JavaScript関数の呼び出し(Invoke JavaScript)

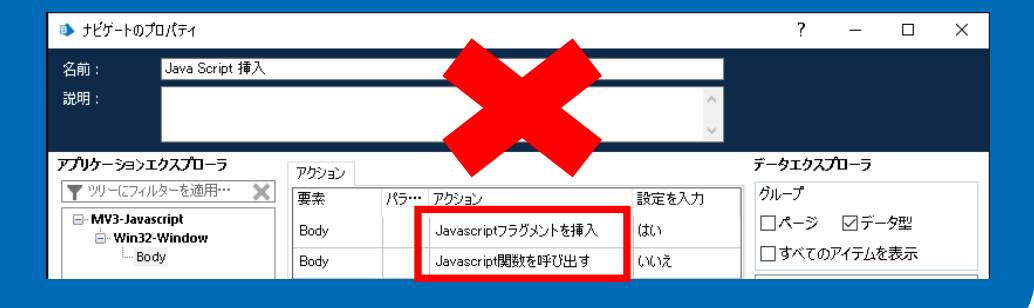

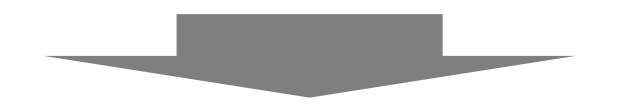

Blue PrismではMV3対応後も「JavaScriptフラグメント挿入]と「JavaScript関数の呼び出し」 を実行できるようにするため、ランタイムリソース上にインストールして、MV3拡張機能と連携 動作する追加モジュールを開発しました。

• Blue Prism Browser Automation Agent (以降BAA)

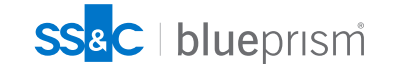

### **Browser Automation Agent(BAA)**

BAAはBlue Prism MV3拡張機能と一緒に使用することを前提とした新しいコンポーネントです。BAAを導入すること により従来のMV2拡張機能と同様にMV3拡張機能からJavaScriptの挿入/呼び出し(Insert JavaScript/ Invoke JavaScript)の実行を可能にするとともに、v6.4.2以降のバージョンのBlue PrismにMV3拡張機能を提供します。

**【特徴・注意点**】

- Blue Prismバージョン**6.4.2~7.1.1との互換性**があります。
- BAAをインストールするとBAAと連携して動作する**専用のMV3拡張機能** をWebストアから自動インストールするためのレジストリがセットされます。 つまり、**BAAをインストールすることでMV3ブラウザ拡張が自動インストールされ 6.4.2以降のバージョンのMV3対応**を行うことができます。
- BAAはすべてのランタイムリソースに同時に適用する必要はありません。
- ChromeおよびEdgeのバージョンが**105(2022年9月リリース)以降** である必要があります。
- Blue Prismのバージョンに応じてインストールするべきBAAのバージョンが異なります。 **BAA v1: Blue Prism 6.5.x ∼ 6.10.5** ※2022年9月リリース済 **BAA v2: Blue Prism 6.4.2 ~ 6.4.5 、7.x** ※2022年11月リリース予定
- JavaScriptの挿入/呼び出し機能を使用する場合には以下の追加作業が必要です。
	- ➢ 利用ブラウザーのバージョンに対応した、Google/Microsoftが提供する**Webドライバー**を インストールし、**ブラウザーのバージョンアップにあわせて更新していく**する必要があります。
	- ➢ JavaScriptの挿入/呼び出し機能機能を利用する**既存BPオブジェクト内のアプリケーション 起動設定の変更が必要**(※設定内容は後述)

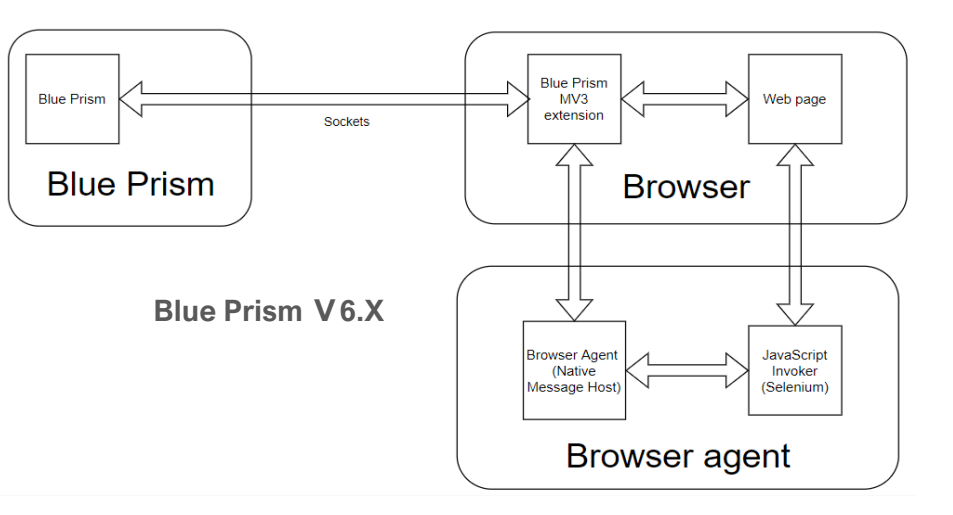

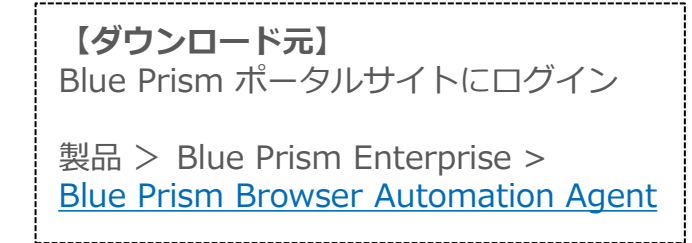

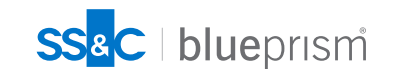

### <span id="page-17-0"></span>**MV3拡張機能 バージョン別対応方法一覧**

Blue Prismバージョン毎のMV3対応方法は以下のようになります。 **基本的な対応方法はBrowser Automation Agentのインストール**となりますが、JavaScriptフラグメントを挿入 (Insert JavaScript)機能とJavaScript関数の呼び出し(Invoke JavaScript)機能を今後を含めて使用しない場合に は 7.1.X と 6.10.5 のみ標準のMV3 Extensionを単独で使用する選択肢が存在します。 MV3対応する際にはBAAおよび拡張機能が**サポートするブラウザーのバージョン**にも注意が必要です。

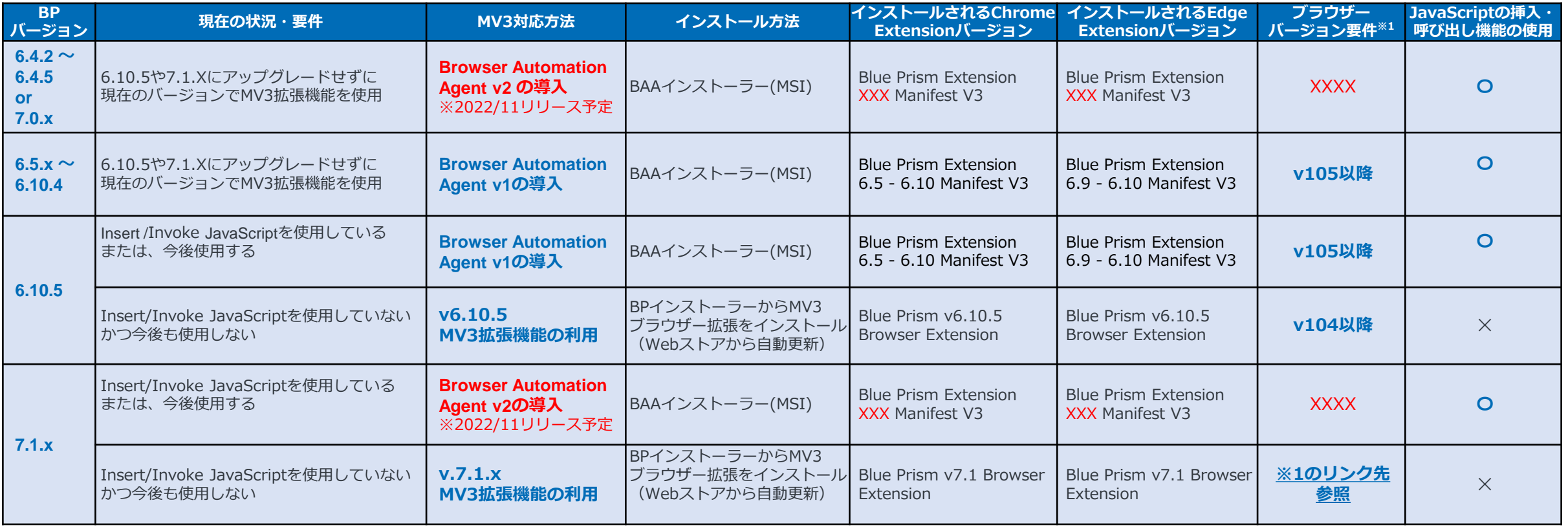

・BAAv2は2022/11/16時点で未リリースのため情報が未確定ですリリース後にリリースノート等で確認をしてください。

※1 <https://bpdocs.blueprism.com/en-us/browser-compatibility.htm>

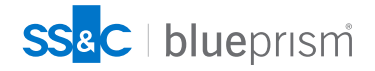

### <span id="page-18-0"></span>**MV3拡張機能対応、パッチ適用後の動作確認について**

MV3拡張機能対応、セキュリティパッチの適用後は以下の点に注意して動作確認を行ってください。

まずは開発/検証環境で全ての作業と動作確認を行い、手順と問題が発生しないことを確認してから本番環境に同様の作 業を実施してください。

#### **<バージョンアップグレードなし(MV3対応のみを実施した場合)>**

- Chrome/Edgeを操作しているプロセス/オブジェクトの動作およびスケジュール実行の確認とアプリケーションモ デラーでのスパイ操作の確認を実施してください。
- JavaScript機能を使用しているオブジェクトについては、特にJavaScript機能が動作することの確認が必要です。

#### **<バージョンアップグレードあり(パッチ適用した場合)>**

- 全コンポーネントが更新されているため、念のため使用している一通りの機能および全てのプロセス/オブジェクト の動作確認、スケジュール実行確認を実施してください。
- アップグレード前バージョンとアップグレード後バージョンの間のバージョンのリリースノートを確認し、 機能・仕様変更が行われた内容や影響を確認した上で、特に変更部分に注意して動作確認を実施してください。

**【Blue Prism Docs-リリースノート**】 <https://bpdocs.blueprism.com/bp-7-1/ja-jp/release-notes/upgrade-notices.htm> ※Docsのアップグレード通知画面

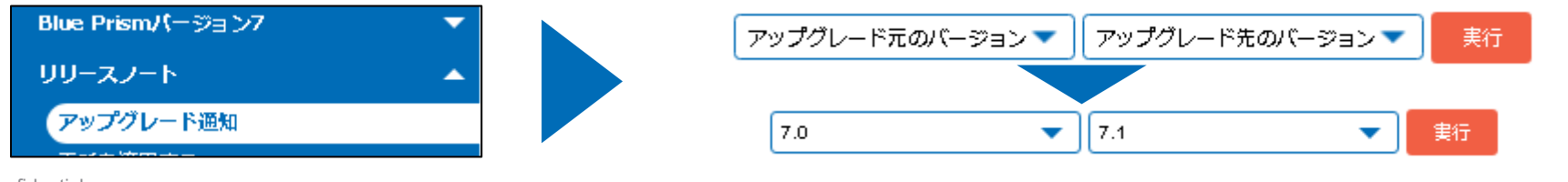

でアップグレード元と先を指定す ることで関連するバージョンの リリースノートのみを表示するこ とができます。 ドロップダウンリストに表示され ない最新バージョンについては 個別にリリースノートを確認して ください。

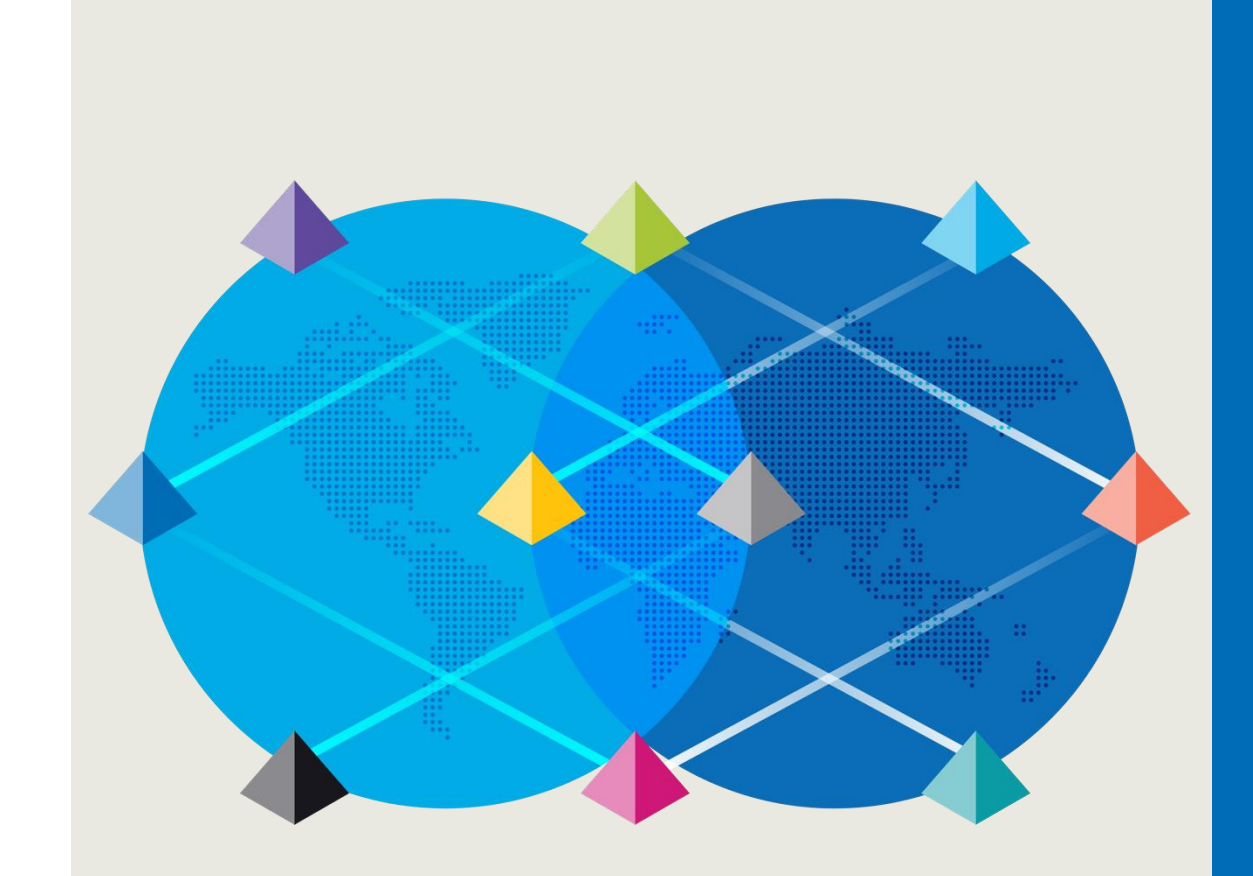

### 4.対応ステップと 作業内容

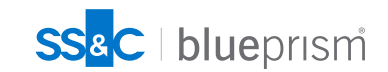

#### **MV3・脆弱性対応 対応ステップ ステップ(1/4) (スタート) 2023年5月末ま Yes [Enterprise](#page-24-0)  でにMV3対応 (P25[参照](#page-24-0)) Policyの確認 が完了しない MV2実行期限延長 No** • 2023年5月末までに実施 **Enterprise [Enterprise](#page-25-0)  Yes Policyが設定 (P26-29参照)** . . . . . . . . . . • 検証環境での確認後に **Policyの設定作業 されていない** 本番環境で実施 **No 機能追加要件 Yes あり No メジャー・マイナーバージョン BPバージョン Yes ターゲットバージョンの決定 アップグレードの 6.4.2未満 ターゲットバージョンを決定 とバージョンアップ作業 (脆弱性対応の観点も含めて検討) No** • 2023年12月末までに実施 **(P15参照) (P14-15参照)[脆弱性対応パッ](#page-13-0) Yes [脆弱性対応パッチ適用後の](#page-14-0)** • 検証環境での確認後に **チ適用する バージョンを決定** 本番環境で実施 **No (P30-31参照) Blue Prism[バージョンアップグレード](#page-29-0) 作業 (次ページへ続く) SS&C** | blueprism

**Confidential** 21

### **MV3・脆弱性対応 対応ステップ ステップ(2/4)**

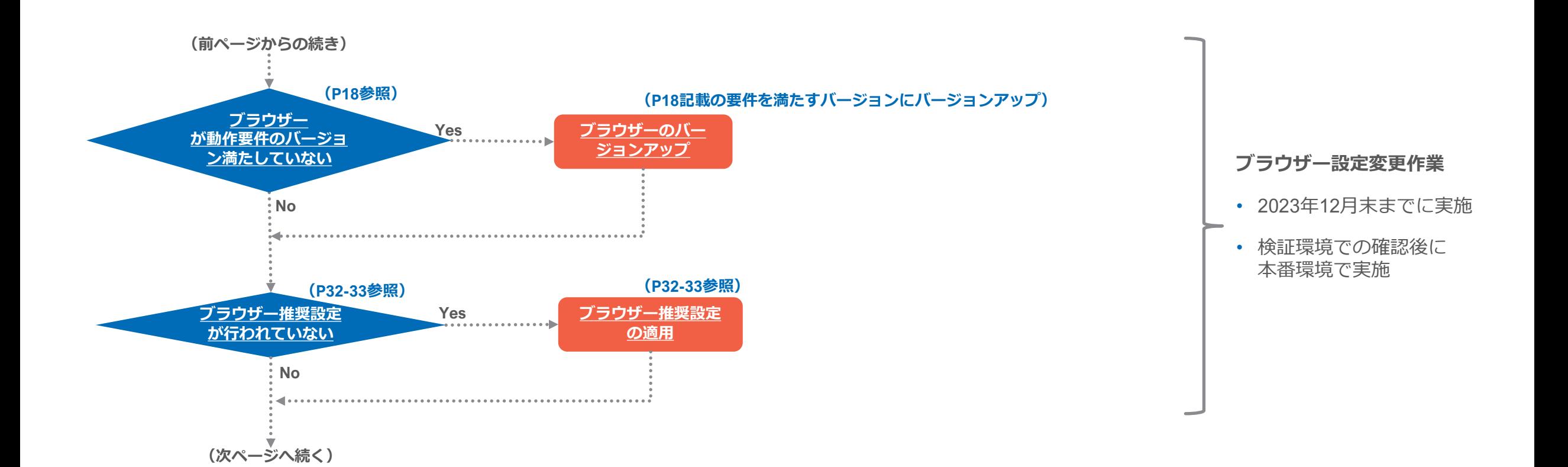

SS&C | blueprism

### **MV3・脆弱性対応 対応ステップ ステップ(3/4)**

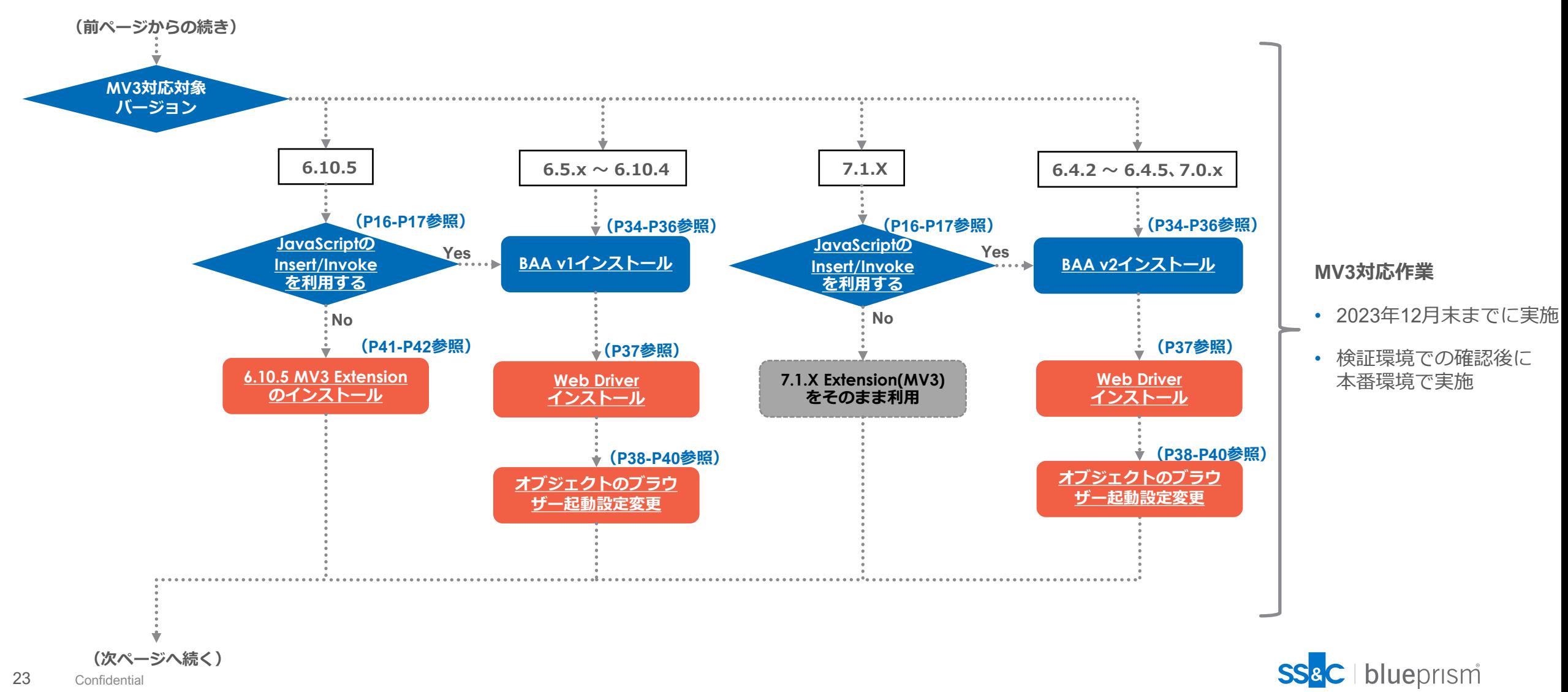

### **MV3・脆弱性対応 対応ステップ ステップ(4/4)**

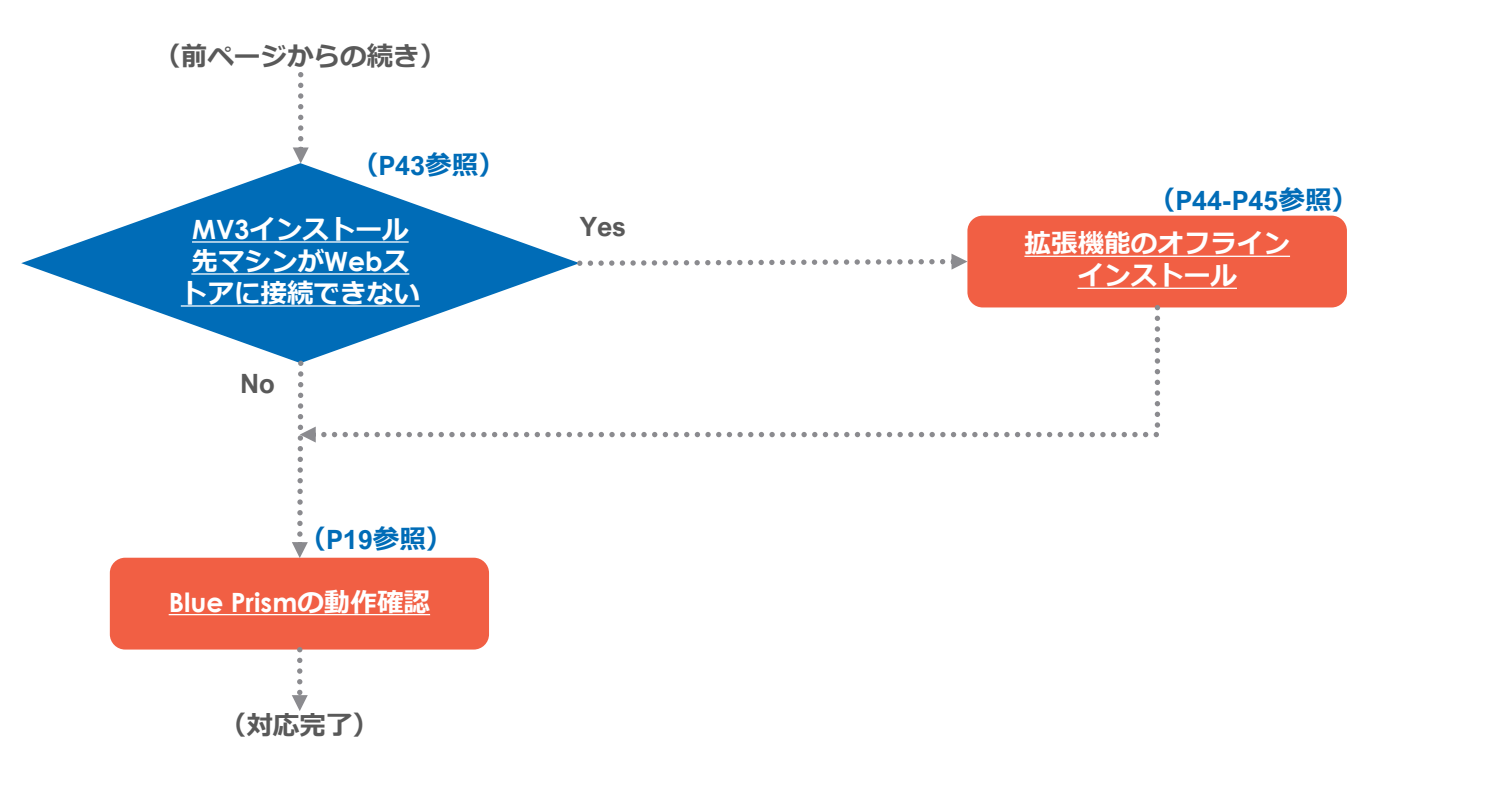

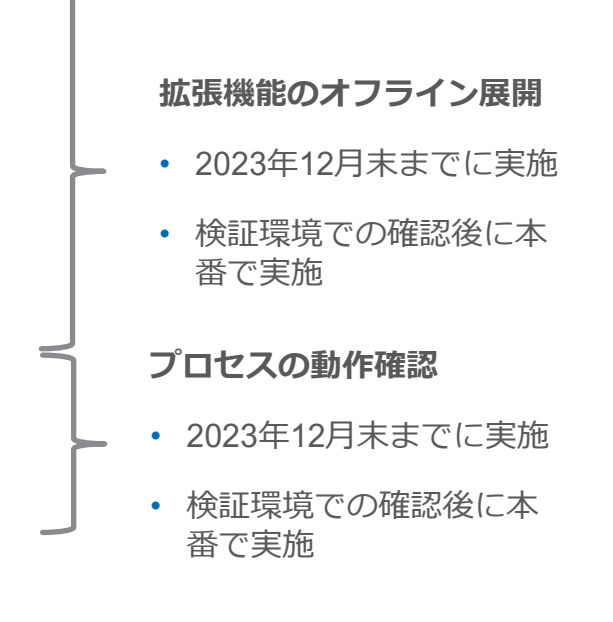

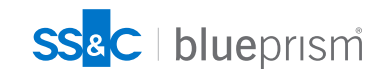

### <span id="page-24-0"></span>**Enterprise Policy設定の確認**

Enterprise Policyにより拡張機能が導入されている(MV2の使用期限が2023年末まで延長される)かどうかを 確認します。

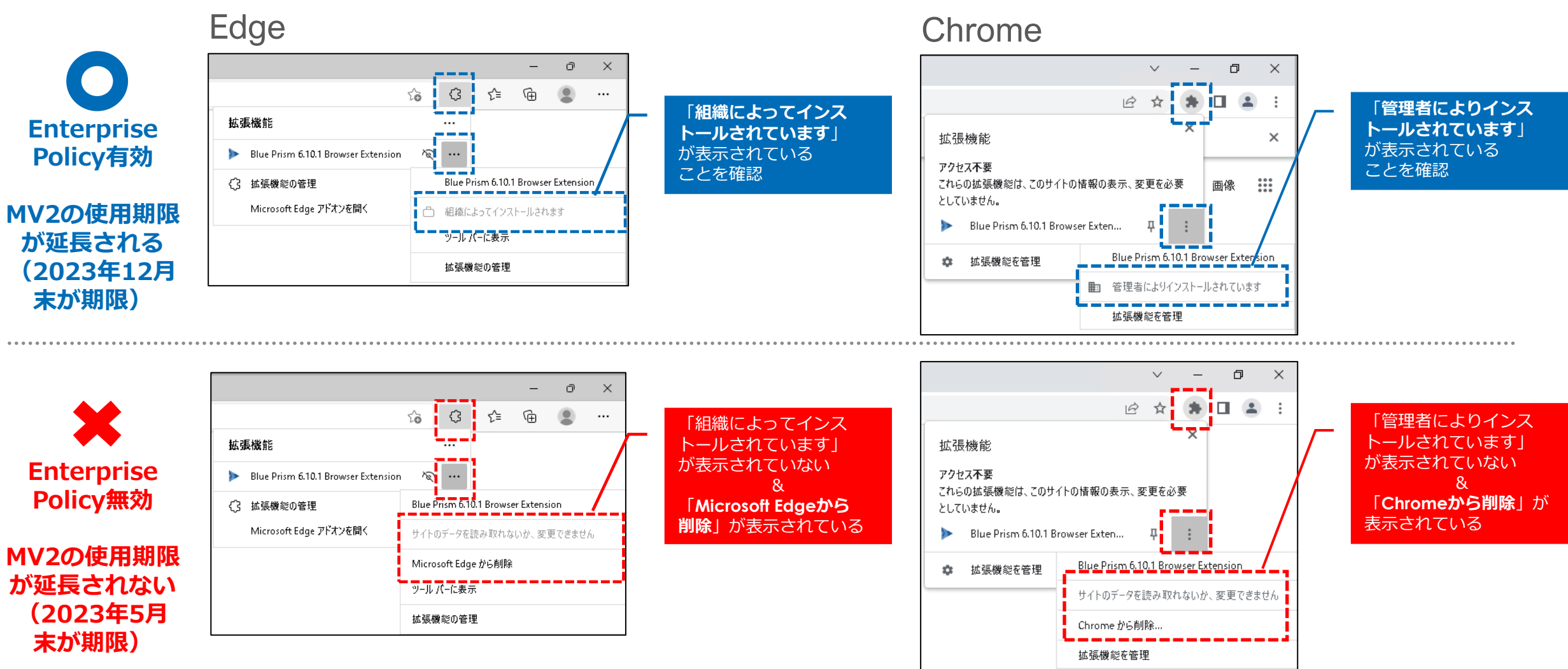

**blueprism** 

### <span id="page-25-0"></span>**Enterprise Policyの設定 設定手順**

Enterprise Policyが無効の拡張機能について、MV2の使用期限を延長したい場合には以下のように設定を行います。

1. Enterprise Policyが無効な拡張機能を一旦削除してから開いているWebブラウザーを全て終了します。

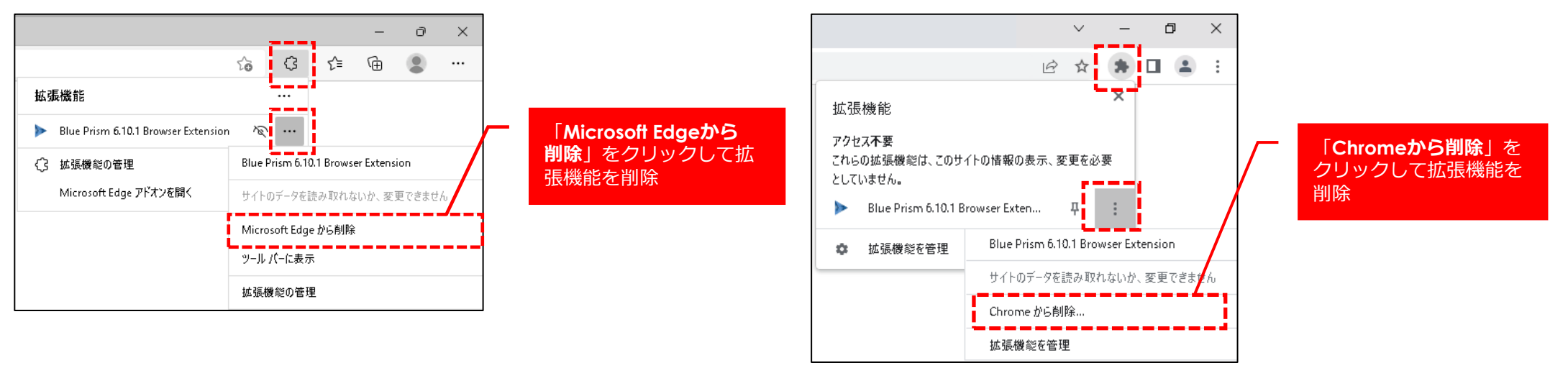

- 2.MV2の使用期限延長対象となるBlue Prismのバージョンに対応するブラウザー拡張機能のEnterprise Policy を次ページ記載[のレジストリ設定](#page-26-0)を参考の上、ブラウザー拡張が導入されている各マシンに以下のような方法で追加してください。
	- > レジストリエディタを起動して手動設定(「regedit」をWindows上で検索・指定して起動)
	- ➢ バッチファイルを作成/実行してレジストリを追加 ※参考:[reg add | Microsoft Learn](https://learn.microsoft.com/ja-jp/windows-server/administration/windows-commands/reg-add)
	- ➢ グループポリシーによるレジストリ配布 ※グループポリシーによるレジストリの設定は自社のActive Directory構成やグループポリシーを把握した上で実施してください。 ⇒BAA/MV3拡張機能のインストール時にここで設定したレジストリを削除する必要がでてくるため、設定したレジストリを記録し ておきます。
- 3. Enterprise Policyが有効になっていることを[前ページの](#page-24-0)手順で再度確認します。

### <span id="page-26-0"></span>**Enterprise Policyの設定 レジストリ設定内容**

該当するレジストリが存在しない場合には以下のレジストリを追加することで、Enterprise Policyによりブラウザー拡 張機能が管理、インストールされた状態になります。

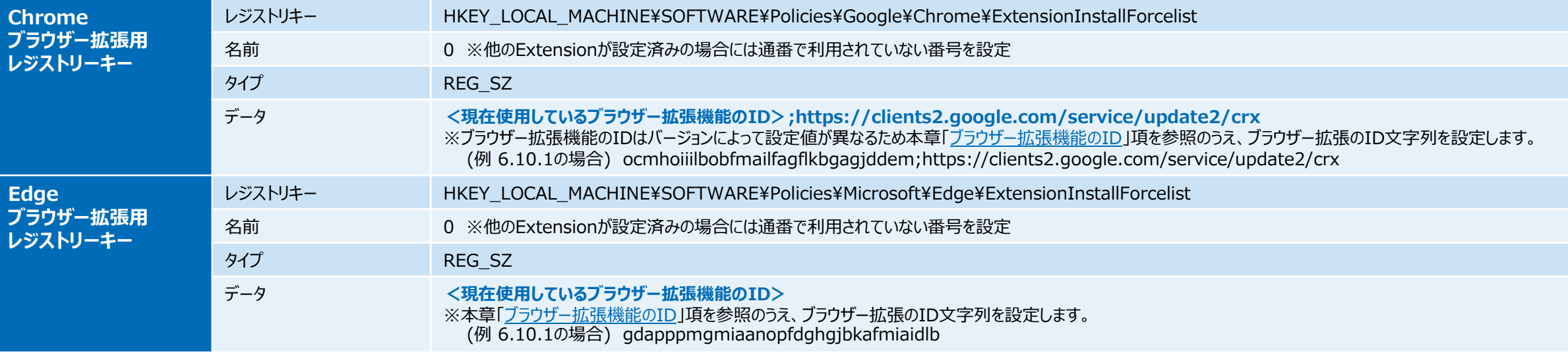

#### **(参考)グループポリシーテンプレートを使用した設定について**

「ExtensionInstallForcelist」キー配下へのレジストリ設定はグループポリシーのChrome/Edgeの管理用テンプレートを使用して下記グループポリシーから設定す ることも可能ですが、管理用テンプレートの設定を使用した場合、 「ExtensionInstallForcelist」キー配下のレジストリが全て上書きされてしまうため、Blue Prism以外の拡張機能への影響を考慮して本Webinarではレジストリを直接する方法をご紹介しています。

既にグループポリシーを使用して「ExtensionInstallForcelist」の設定を実施している場合には、設定のリストに上記「データ」部分の値を追加してください。

- ・Chrome ポリシー名:「自動インストールするアプリと拡張機能のリストの設定」
- ・Edgeポリシー名:「サイレントインストールされる拡張機能を制御する」

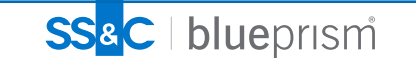

# <span id="page-27-0"></span>**Enterprise Policyの設定**

#### **ブラウザー拡張機能のID**

ChromeとEdgeのブラウザー拡張機能のEnterprise Policy設定の際に必要となるブラウザー拡張機能のID (バージョン固 有の文字列)は以下となります。

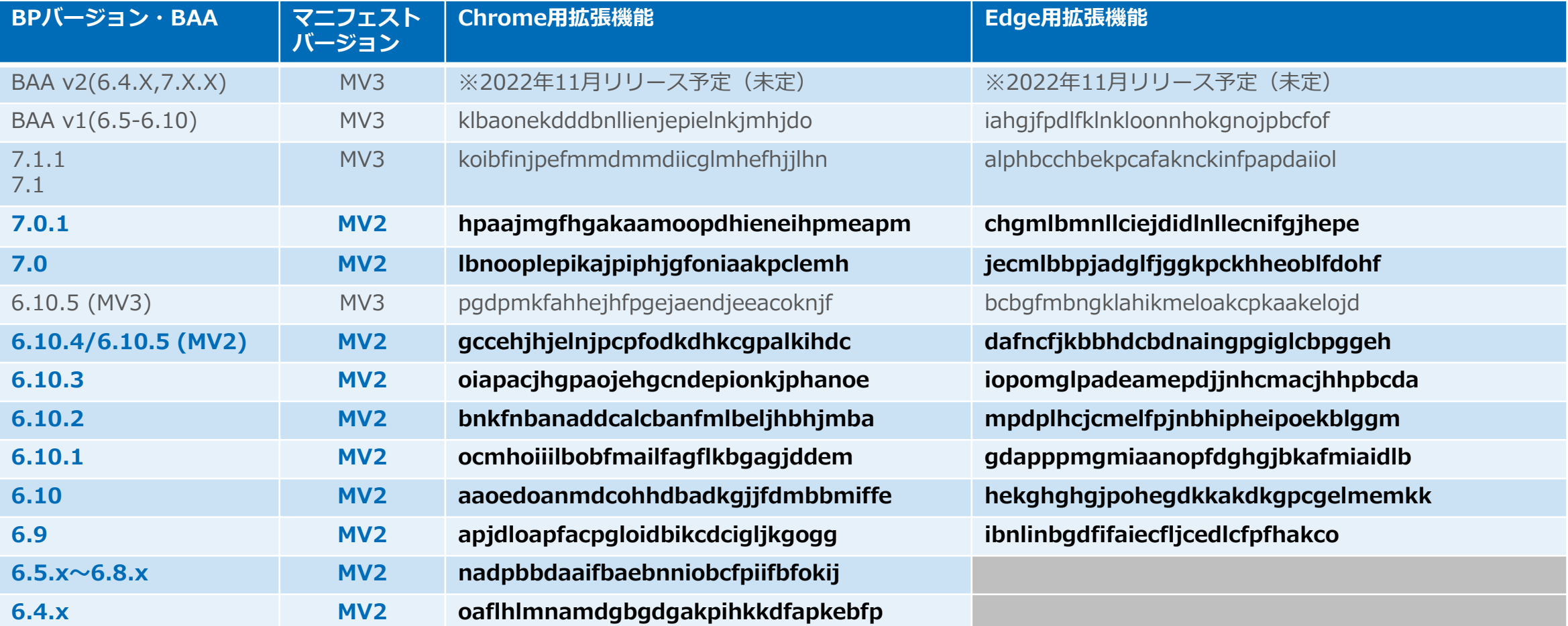

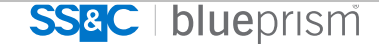

#### **Enterprise Policyの設定 注意点**

#### • **Blue Prismのアップグレード/インストール時の注意事項**

MV2の使用期限延長のためにEnterprise Policyのレジストリ設定を後から追加した場合、次にBlue Prismのアップグレー ドやBAA/MV3拡張機能のインストールを行う際には、念のため**手動設定したレジストリを削除**してからアップグレード/ インストール作業を実施してください。 手動追加したレジストリの削除を行わないと、場合によって複数のブラウザー拡張機能がインストールされた状態となり、 Blue Prismのブラウザー連携機能が正しく動作しなくなります。

#### • **オフラインマシン環境に関する注意**

Enterprise Policyによるブラウザー拡張機能の設定は該当マシンのブラウザーがインターネット上の以下のWebストアに 接続が可能な場合のみインストールされ有効になります。

- ➢ Chrome :<https://clients2.google.com/service/update2/crx>
- ➢ Edge : <https://edge.microsoft.com/extensionwebstorebase/v1/crx>

インターネットに接続していない環境(オフライン環境)のランタイムリソースに対してはEnterprise Policyを適用し て拡張機能の展開ができませんが、そもそもChrome/Edgeの自動アップデートが行えず、Webストアサイトにも接続 しないため、 MV2期限の延長を行わなくてもMV2拡張機能の継続利用が可能な可能性が高いと考えられます。

但し、Webブラウザーをインストーラーから手動更新したり、一時的にインターネットに接続されるようなことがあっ た場合に、突然MV2が使用できなくなる等のトラブルが考えられるため、早い段階でMV3対応プラグインの**オフライン インストール**を実施することを推奨します。

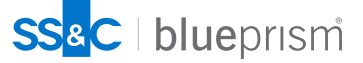

### <span id="page-29-0"></span>**Blue Prismのアップグレード作業(パッチ適用) 作業手順(1/2)**

Blue Prism Enterpriseの一般的なバージョンアップグレード(パッチ適用)作業は以下のような手順で実施します。 必ず、開発/検証環境で先に実施して問題がないことを確認の上、本番環境で実施してください。

1.現在実行中のプロセス/スケジュールを停止します。

2.インタラクティブクライアント、ランタイムリソース、アプリケーションサーバーを終了します。

3.可能な場合にはインタラクティブクライアント、ランタイムリソース、アプリケーションサーバーの仮想マシンス ナップショットを取得します。(仮想マシン切り戻し用)

4.データベース(データファイルとトランザクションログ)をバックアップします。(データベースの切り戻し用)

- 5.インタラクティブクライアント、ランタイムリソース、アプリケーションサーバーでアップグレードのターゲット バージョンのBlue Prism MSIインストーラーを実行し、新しいバージョンをインストールします。
- 6.アップグレードでデータベースバージョンが更新される場合、これらはBlue Prismの接続構成画面、または手動で適 用されるSQLアップグレードスクリプトを介して適用します。(更新前後のデータベースバージョンはリリースノー トの記載を確認してください。)
	- データベースをアップグレードする場合は、以下の役割を持つSQLユーザーアカウントが必要です。
	- ▶ アップグレードに既存のデータベースの削除が含まれる場合: sysadmin (サーバーの役割)。
- $\epsilon$  confidential  $\epsilon$ ▶ アップグレードに既存のデータベースの削除が含まれていない場合: sysadmin (サーバーの役割)または dbowner(データベースの役割)。
- 30

### **Blue Prismのアップグレード作業(パッチ適用) 作業手順(2/2)**

- 7. Blue Prism環境にログインし、インストールを検証して、画面上に警告等のメッセージがないことを確認します。
- 8. Login Agentが環境内で使用されており、更新版を適用する必要がある場合、すべての適切なデバイスで付属のMSI インストーラーを実行して更新版をインストールします。(更新前後のバージョンのリリースノートを確認してく ださい。) Blue Prismがインストールされると、Login AgentのインストーラーはBlue Prismのインストール場所のインス トーラーフォルダー(規定のパスは C:¥Program Files¥Blue Prism Limited¥Blue Prism Automate¥Installers)に 格納されます。
- 9. Login Agentの更新後、更新されたLogin Agent Blue Prismのリリースファイル(プロセス/オブジェクト)を関連環 境にインストールし、関連プロセスが更新されたLogin Agent VBOを参照することを確認します。
- 10.各Blue PrismサーバーでBlue Prismサーバーサービスを開始し、すべてのBlue Prismクライアントを再開します。

【参照URL】

<https://bpdocs.blueprism.com/bp-6-10/ja-jp/Release%20Notes/Release%20Notes/applying-updates.htm>

<https://bpdocs.blueprism.com/bp-7-1/ja-jp/release-notes/applying-updates.htm>

[https://www.blueprism.com/japan/resources/webinars/webinar-blue-prism-upgrade-20210609](https://www.blueprism.com/japan/resources/webinars/webinar-blue-prism-upgrade-20210609/)

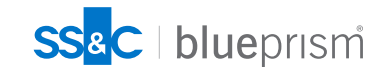

#### <span id="page-31-0"></span>**Webブラウザー推奨設定 推奨設定(1/2)**

MV3、MV2によらず、拡張機能の動作やスパイ動作を安定させるため、以下の設定が推奨されます。

#### **■ブラウザーのシステム設定**

- Edgeの推奨設定
	- [設定] > [システムとパフォーマンス]
		- ➢ スタートアップブースト:無効
		- ➢ Microsoft Edge が閉じられたときにバックグラウンド拡張機能とアプリの実行を続行する:無効
- Chromeの推奨設定
	- [設定] > [システム]
		- ➢ Google Chrome を閉じた際にバックグラウンド アプリの処理を続行する:無効

【参照 URL】Modern Browser Automation ‐ 問題と解決策 第4回 [‐ブラウザー拡張機能が検知できない問題|](https://note.com/blueprism/n/n9e9d5a2e204c)Blue Prism 公式 note

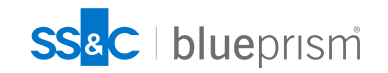

### **Webブラウザー推奨設定 推奨設定(2/2)**

#### **■ブラウザーの自動更新の停止**

- ブラウザーの自動アップデートによりロボットの動作が不安定になる等のリスクを考慮して、ブラウザー自動更新 設定を停止し、定期的に検証環境で事前検証を行った上で、手動アップデートを行うことを推奨します。 ※自動更新が有効な場合、Webブラウザーのバージョンが自動更新されたタイミングでWebドライバーとのバー ジョンの不一致が発生し、Blue Prismの「JavaScriptフラグメント挿入」、 「JavaScript関数の呼び出し」機能が 動作しなくなるリスクも発生します。
- 自動更新の停止方法の例としてはグループポリシーで設定する方法や直接レジストリ設定を行う方法があります。 以下のサイト等を参照し、必ず事前に開発/検証環境で確認をした上で設定を行ってください。
	- ➢ Chrome :

(グループポリシーによる設定) Chrome のアップデートを管理する (Windows) - Chrome [ブラウザーの更新を無効にする](https://support.google.com/chrome/a/answer/6350036?hl=ja#zippy=%2C%E3%83%87%E3%83%95%E3%82%A9%E3%83%AB%E3%83%88%E3%81%AE%E3%83%9D%E3%83%AA%E3%82%B7%E3%83%BC%E8%A8%AD%E5%AE%9A) (レジストリ設定) キー:HKEY\_LOCAL\_MACHINE¥SOFTWARE¥Policies¥Google¥Update 名前:Update{8A69D345-D564-463C-AFF1-A69D9E530F96} 値:0 (REG\_DWORD) ※0=更新を無効にする

➢ Edge:

(グループポリシーによる設定) ポリシー設定を使用して [Microsoft Edge for Windows](https://learn.microsoft.com/ja-jp/deployedge/configure-microsoft-edge) を構成する | Microsoft Learn Microsoft Edge Update [のポリシーに関するドキュメント](https://learn.microsoft.com/ja-jp/deployedge/microsoft-edge-update-policies) | Microsoft Learn

- (レジストリ) キー:HKEY\_LOCAL\_MACHINE¥SOFTWARE¥Policies¥Microsoft¥EdgeUpdate
	- 名前:Update{56EB18F8-B008-4CBD-B6D2-8C97FE7E9062}

値:0 (REG\_DWORD) ※0=更新を無効にする

• 自動更新を無効化したブラウザーのアップデートを実施する際には上記の設定を一次的に「手動更新のみ」 (レジストリは「2」)に変更した上で手動アップデートを実施して再度、再度自動更新の無効化を行ってください。

SS<sup>&</sup>C | blueprism

### <span id="page-33-0"></span>**Browser Automation Agent(BAA)のインストール手順 BAAインストール手順(1/3)**

- 1. Blue Prism Portalサイト (<https://portal.blueprism.com/>) にアクセスします。
- 2. 上部のメニューから、製品(Product) > Blue Prism Enterprise > Blue Prism Browser Automation Agent のページを開き [Download the installer]ボタンからインストーラーをダウンロードします。
- 3. 手動でMV2ブラウザー拡張のEnterprise Policy(レジストリ)の設定を行っている場合には以前に追加したレ ジストリを削除します。
- 4. 起動しているChrome/Edgeを全て終了します。
- 5. ダウンロードしたインストーラーを実行します。
- 6. [開始する]ボタンをクリックします。

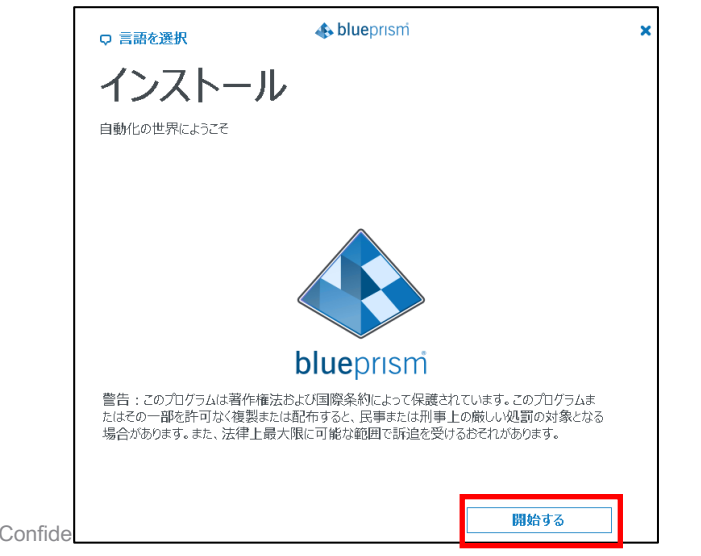

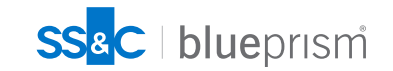

### **Browser Automation Agent(BAA)のインストール手順 BAAインストール手順(2/3)**

6. 「ライセンス契約の条件に同意 します」のチェックを入れて、 [次へ]ボタンをクリックします。

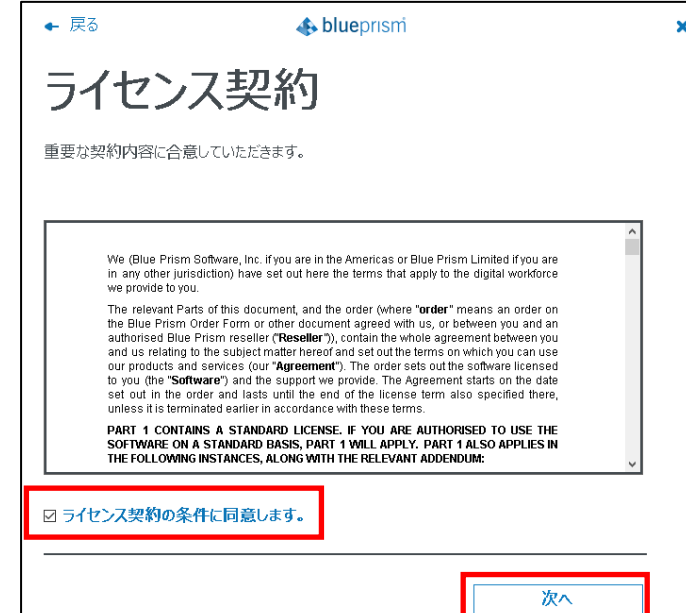

7. 高度なインストールをチェック してから[次へ]ボタンをクリック します。

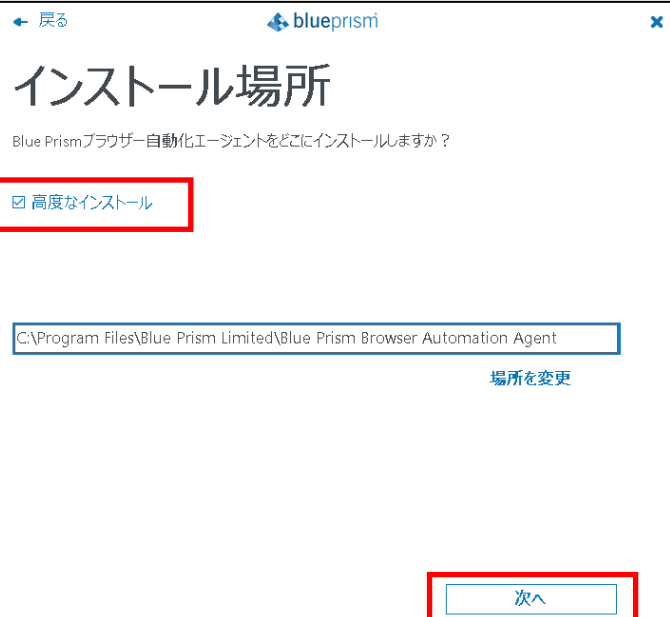

8. 利用するブラウザー拡張機能が チェックされていることを確認して [インストール]をクリックします。

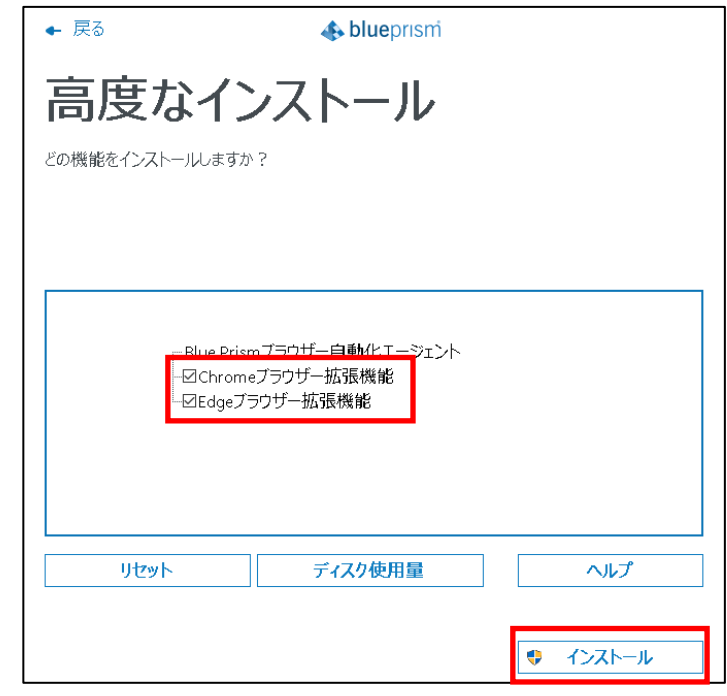

【注意】インターネットに接続されていない環 境の場合には拡張機能をチェックを**外して**おき、 後からオフラインインストールを実施してくだ さいSS&C | blueprism

### **Browser Automation Agent(BAA)のインストール手順 BAAインストール手順(3/3)**

- 9. [OK]ボタンをクリックして インストーラーを終了します。
- 10. Edge、Chromeを開き、「Blue Prism Extension …..Manifest V3」がインストール されていることを確認します。

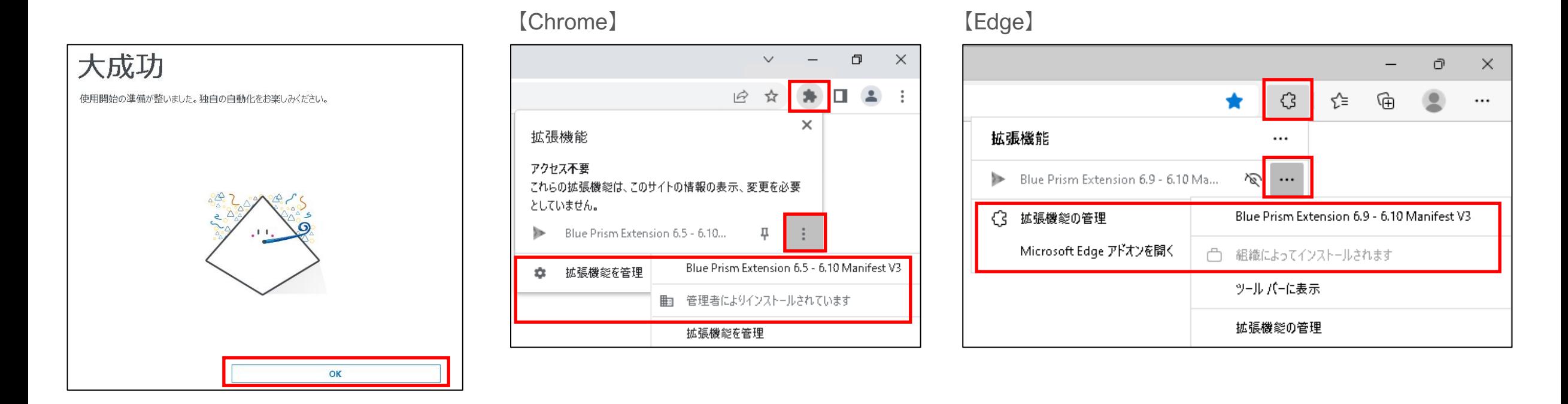

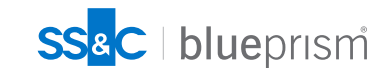

### <span id="page-36-0"></span>**MV3拡張機能+BAA環境におけるJavaScript 機能の利用 Webドライバーのインストール**

- Java Script機能を利用する場合にはブラウザーのバージョンに対応するWebドライバを下記URLからZIPファイルと してダウンロードします。(JavaScriptの機能を使用しない場合にはインストールは必須ではない)
	- ➢ Chrome: <https://chromedriver.chromium.org/downloads>
	- ➢ Edge:<https://developer.microsoft.com/en-us/microsoft-edge/tools/webdriver/>
- ダウンロードしたZIPファイルからWebドライバーの実行可能ファイル(chromedriver.exe,msedgedriver.exe)を解凍 抽出し、BAAのインストール フォルダー (既定の場所は C:¥Program Files¥Blue Prism Limited¥Blue Prism Browser Automation Agent) または Windowsの環境変数でPATH定義されているフォルダーに保存します。

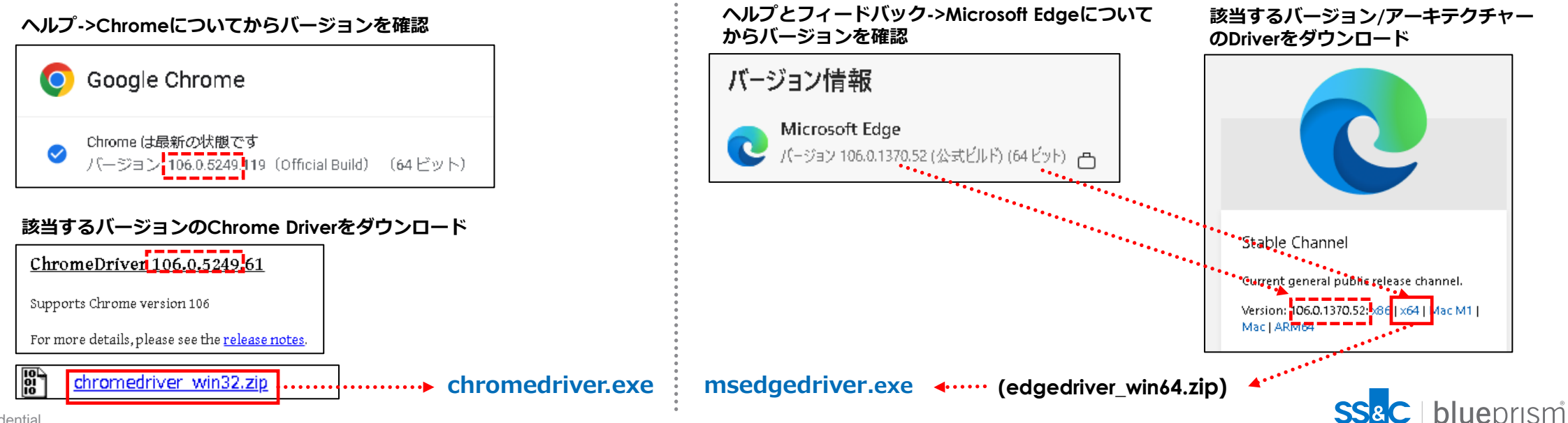

#### <span id="page-37-0"></span>**MV3拡張機能+BAA環境におけるJavaScript 機能の利用 変更対象の確認 (1/2)**

JavaScript 機能(JavaScriptフラグメント挿入、 JavaScript関数の呼び出し)を使用している既存プロセス/オブジェク トを調査するためのツール「**Process for Manifest v3 Impact Assessment Utility**」を提供しています。 このツールを使用して、**Chrome/Edgeの起動パラメーター設定を変更する必要のある既存オブジェクトを特定**するこ とができます。特定したオブジェクトのブラウザー起動設定を次ページ以降の設定内容に従って設定変更します。

【Process for Manifest v3 Impact Assessment Utility - Download URL】 <https://digitalexchange.blueprism.com/dx/entry/3439/solution/manifest-v3-impact-assessment-utility>

【ツールの実行方法】 ※ツールの実行のために必要な依存モジュールはダウンロードしたフォルダ内 にある「README.pdf」を参照してください。

• ツールを起動し、確認対象となるBlue Prismデータベースへの 接続情報を入力して、[Run]ボタンをクリックして実行します。

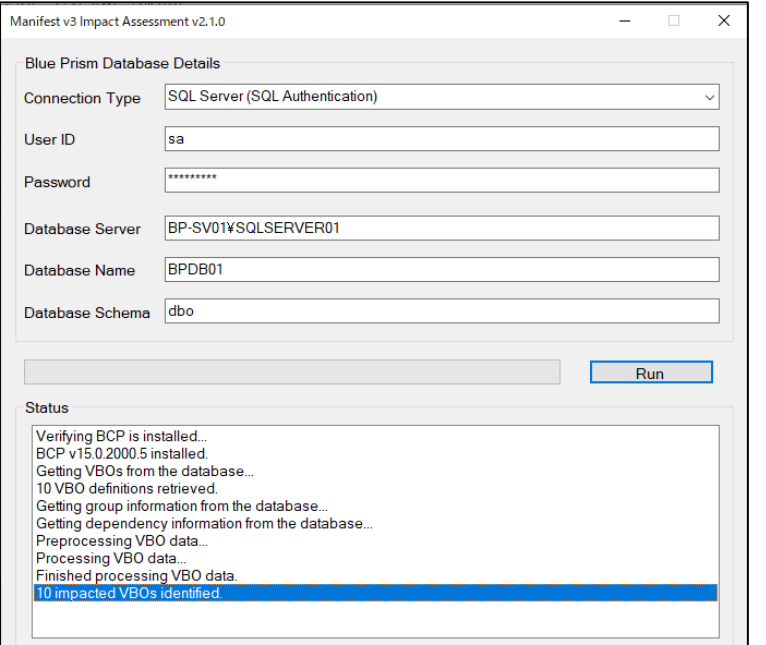

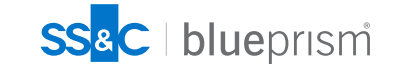

### **MV3拡張機能+BAA環境におけるJavaScript 機能の利用 変更対象の確認 (2/2)**

#### 【実行結果】

ツールを実行すると、確認結果が以下の二つのcsvファイルに出力されます。

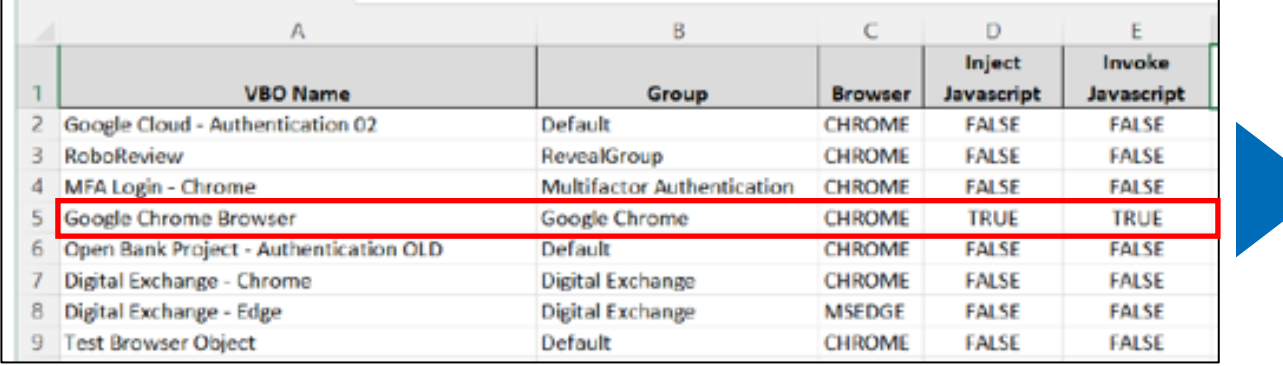

#### **Eal ImpactedVBOs.csv**

#### 图 DependentProcesses.csv

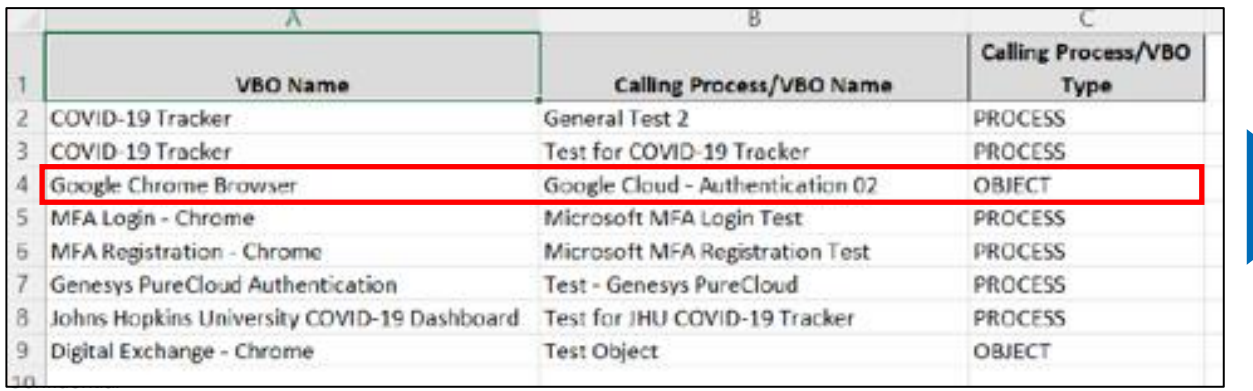

「Inject Javascript」、「Invoke Javascript」欄の いずれか、または両方のデータがtrueとなっている VBOがJavaScriptの機能を利用しているオブジェクト です。

#### ⇒**ブラウザーの起動設定を変更する必要がある 既存オブジェクト**

ImpactedVBOs.csvで判明したJavaScriptの 機能を利用しているオブジェクト(VBO Name)を呼び 出しているプロセス名を「Calling Process/VBO Name」欄で全て確認します。

#### ⇒**JavaScript機能の動作確認を行うべき既存 プロセス**SS<sup>&</sup>C | blueprism

### **MV3拡張機能+BAA環境におけるJavaScript 機能の利用 ブラウザー起動設定の変更**

#### ■ Chrome/Edgeの起動設定変更

JavaScript機能を利用する/しているオブジェクトのアプリケー ションモデラー内のブラウザーのコマンドラインパラメーター 設定に以下のパラメーターを追加します。 ⇒既存オブジェクトの設定変更

#### **--remote-debugging-port=9222**

※URL等の既存パラメーターの次に半角スペース を開けて指定 ※ポート番号9222は利用されていない任意のポート番号 に変更することも可能

#### **【アプリケーションモデラーの設定】**

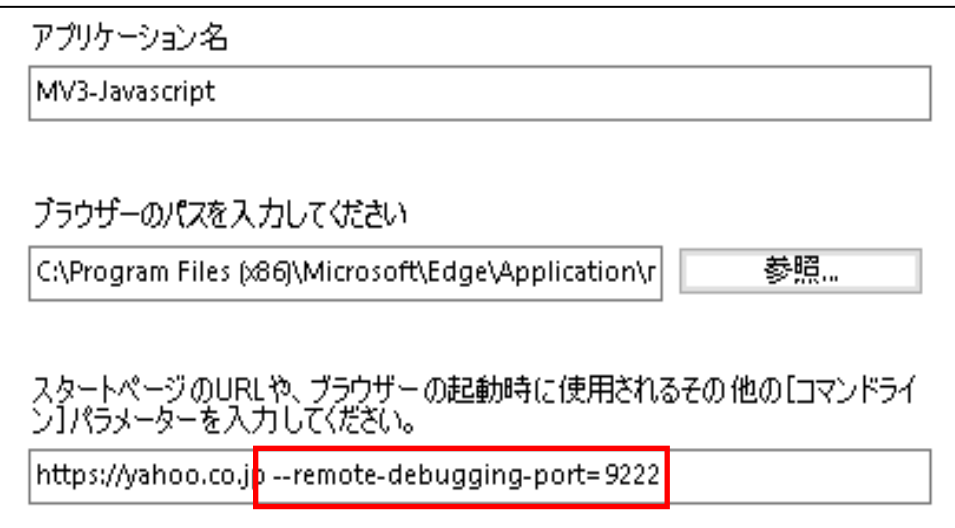

#### ◼ **確認方法**

デバッグポートのパラメーターなしでブラウザーを起動すると、 [BluePrism.BrowserAutomationAgent.exe ] のみ が起動します。

デバッグ ポートのパラメーターを有効にしてブラウザーを起動すると、[BluePrism.BrowserAutomationAgent.exe] に加えて **[BluePrism.JavaScriptInvoker.exe]** が起動します。

Windowsのタスクマネージャー > [詳細]タブ等で確認してください。

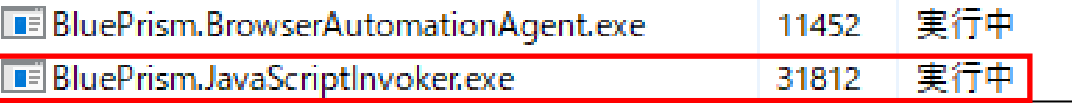

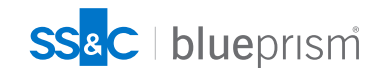

### <span id="page-40-0"></span>**BAAを導入しない場合のMV3ブラウザー拡張インストール Blue Prism 6.10.5 へのMV3拡張機能インストール(1/2)**

MV2ブラウザー拡張機能がインストールされた環境を6.10.5にアップグレードした場合や6.10.5のインストールオプ ションでMV2ブラウザー拡張機能を選択してインストールした場合、Blue Prism 6.10.4 Browser Extension(MV2) がインストールされます。

このような環境で拡張機能をMV3に変更するには、以下の手順でMV3拡張機能をインストールする必要があります。

- 1. Windowsのコントロールパネル>プログラム>プログラムと機能を開きます。
- 2. 一覧で「Blue Prism」を選択し、[変更]ボタンをクリックします。

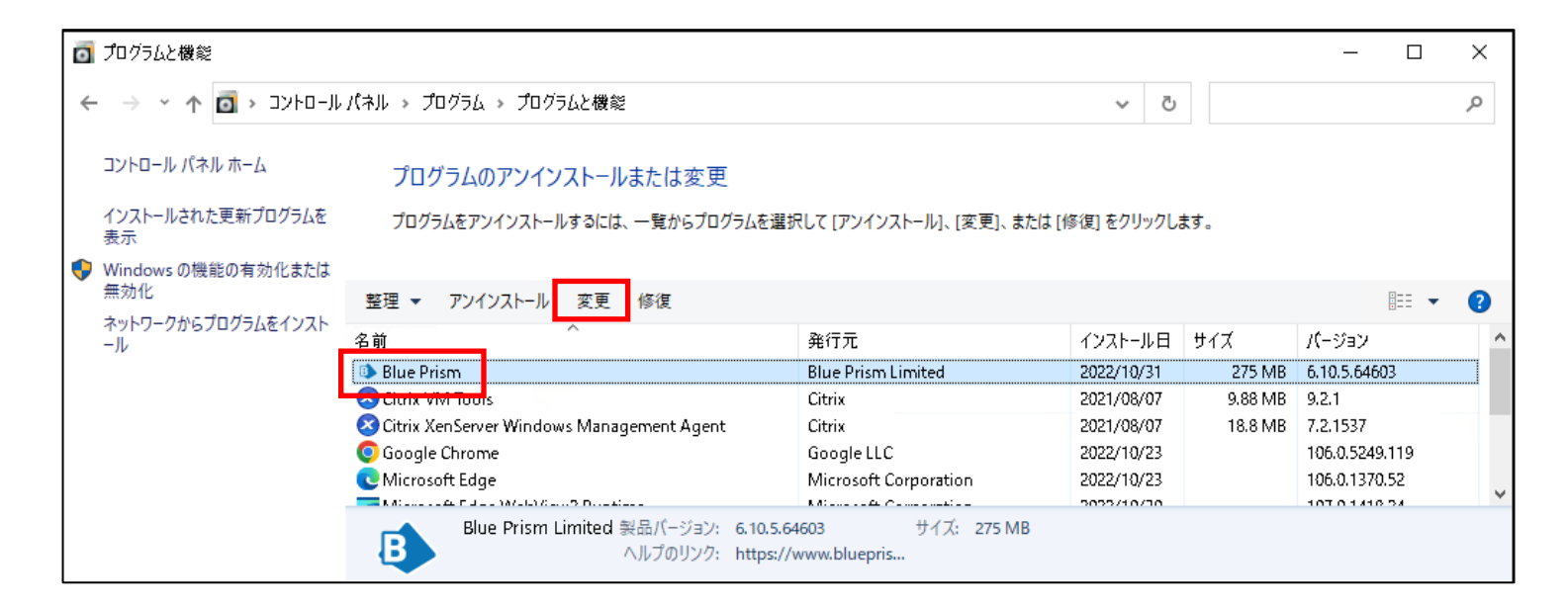

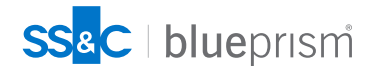

### **BAAを導入しない場合のMV3ブラウザー拡張インストール Blue Prism 6.10.5 へのMV3拡張機能インストール(2/2)**

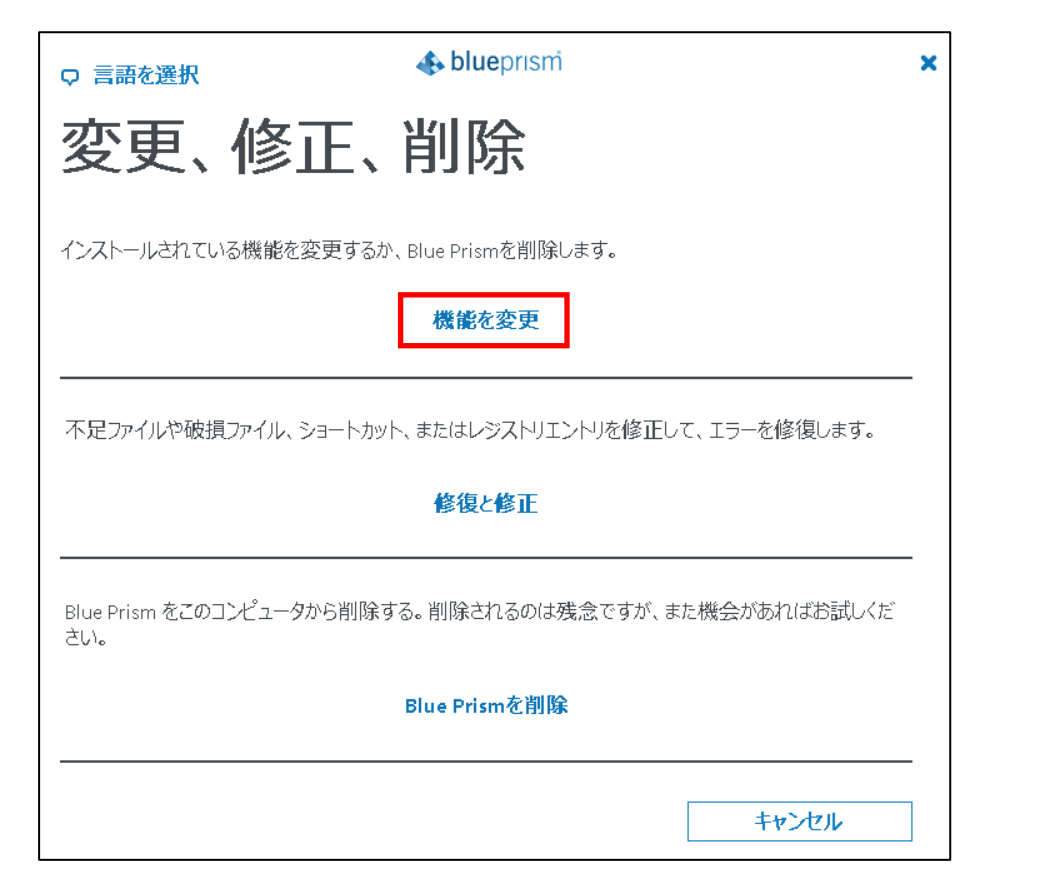

3. 「機能を変更」をクリックします。 4. 「ブラウザーの拡張機能 : Manifest V3」の下のインストール したいMV3拡張機能をチェックして、[インストール]ボタンを クリックして拡張機能のインストールを実行します。

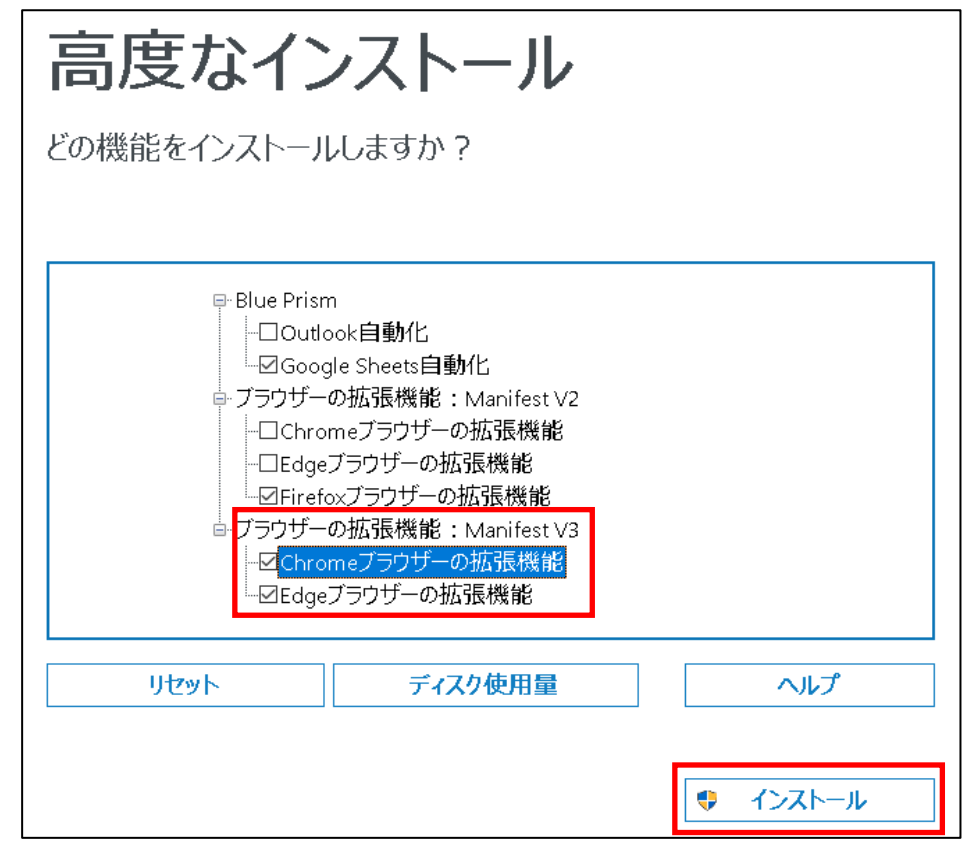

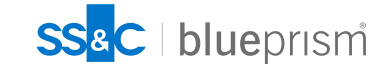

### <span id="page-42-0"></span>**拡張機能のオフラインインストール**

• ランタイムリソースがインターネット環境に接続可能でWebストアサイトに接続可能な場合、BAAやBlue Prismのイ ンストーラーからブラウザー拡張機能をインストールすると自動的にブラウザーのEnterprise Policyが追加されブラ ウザー拡張機能がインターネット上のWebストアサイトから自動インストールされます。 インターネットに接続していない環境やWebストアへの接続が許可されない環境(オフライン環境)のマシンについ ては、次ページからの「拡張機能のオフラインインストール方法」等により**ブラウザー拡張機能をオフラインインス トール**する必要があります。

【拡張機能インストール元WebストアURL】 Chrome :<https://clients2.google.com/service/update2/crx> Edge : <https://edge.microsoft.com/extensionwebstorebase/v1/crx>

- オフラインインストールの実行はユーザープロファイルに対して実行されるため、インストール対象マシン上でブラ ウザー拡張機能を使用する予定の**全てのユーザーアカウントでログオンして、ユーザープロファイル毎に拡張機能を インストール**する必要があります。
- オフラインインストールを行った場合、 Edgeはブラウザー拡張機能起動時に開発者モードに関する**警告メッセージ** を表示します。プロセス/オブジェクトの処理内で、メッセージを閉じる処理を加える等の対処を行ってください。

対象となるマシンやプロファイルが多数存在し、手動によるオフライン展開作業が困難な場合や、警告メッセージを出さないインストールを行いたい場 合には、オフライン環境におけるブラウザー拡張機能の一括展開の仕組みの実装について、Blue Prism Professional Serviceによる有償支援サービスが 可能です。お困りの場合にはお問い合わせください。

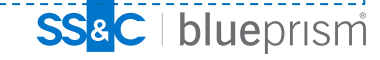

### **拡張機能のオフラインインストール手順**

#### **Chrome用ブラウザー拡張機能のオフラインパッケージインストール**

本手順によるインストールを行う場合、各マシンでブラウザー拡張機能を使用する予定の**全てのユーザーアカウントでログオンして、ユーザープロファイル毎 に拡張機能をインストール**する必要があります。

- 1. Chromeブラウザー拡張機能がインストールされた環境にログオンします。
- 2. エクスプローラーで拡張機能のファイルを探します。ブラウザー拡張機能のファイルは

「C:¥Users¥%Username%¥Appdata¥Local¥Google¥Chrome¥User Data¥Default¥Extensions¥<[ブラウザー拡張機能の](#page-27-0)ID>¥< 拡張機能のバージョ ン番号>」に存在します。

※<拡張機能のバージョン番号>に合致するフォルダを探して開きます。

この<拡張機能のバージョン番号>フォルダ内のすべてのファイルを選択し、ZIPファイル圧縮します。 (フォルダではなく全てのファイルを選択) ※<ブラウザー拡張機能のID>:本章「ブラウザー拡張機能のID」項を参照のうえ、ブラウザー拡張のID文字列を設定します。

- 3. 手順2で作成したZIPファイルをブラウザー拡張機能をインストールしたいマシン/ログインユーザー環境からアクセス可能な場所に保存します。
- 4. ブラウザー拡張機能をインストールしたいマシン/ログインユーザー環境にログインして、Chromeを開きます。
- 5. メニュー(...)アイコンをクリックし、[設定] > [拡張機能]をクリックします。 「**chrome://extensions**」 に既存の拡張機能が表示されます。
- 6. デベロッパーモードのスライダーを操作して有効に切り替えます。
- 7. 手順3で保存した拡張機能のZIPファイルをChromeデベロッパーページにドラッグアンドドロップします。
- 8. 拡張機能がインストールされ、 Chromeデベロッパーページに表示されます。
- 9. 手順6で有効にしたデベロッパーモードをオフにします。
- 10. ブラウザー拡張機能を利用するログオンユーザーアカウント(プロファイル)全てについて、手順4~手順9を繰り返します。

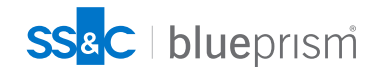

### **拡張機能のオフラインインストール手順**

#### **Edgeブラウザー拡張機能のオフラインパッケージインストール**

本手順によるインストールを行う場合、各マシンでブラウザー拡張機能を使用する予定の**全てのユーザーアカウントでログオンして、ユーザープロファイル毎に 拡張機能をインストール**する必要があります。

- 1. Edgeブラウザー拡張機能がインストールされた環境にログオンします。
- 2. エクスプローラーで拡張機能のファイルを探します。ブラウザー拡張機能のファイルは「C:¥Users¥%Username%¥Appdata¥Local¥Microsoft¥Edge¥User Data¥Default¥Extensions ¥<[ブラウザー拡張機能の](#page-27-0)ID>¥ <Blue Prism拡張機能のバージョン番号>」に存在します。 ※<拡張機能のバージョン番号>に合致するフォルダを探して開きます。 この<Blue Prismのバージョン番号>フォルダ内のすべてのファイルを選択し、ZIPファイル圧縮します。(フォルダではなく全てのファイルを選択) ※<ブラウザー拡張機能のID>:本章「ブラウザー拡張機能のID」項を参照のうえ、ブラウザー拡張のID文字列を設定します。
- 3. 手順2で作成したZIPファイルをブラウザー拡張機能をインストールしたいマシン/ログインユーザー環境からアクセス可能な場所に保存します。
- ブラウザー拡張機能をインストールしたいマシン/ログインユーザー環境にログインして、Edgeを開きます。
- 5. メニュー(...)アイコンをクリックし、[拡張機能]> [拡張機能の管理]をクリックします。 「**edge://extensions**」 に既存の拡張機能が表示されます。
- 6. 画面左側にある開発者モードをスライダーを操作して有効に切り替えます。
- 7. 手順3で保存した拡張機能のZIPファイルをEdgeの拡張機能ページにドラッグアンドドロップします。
- 8. 拡張機能がインストールされ、 Edgeの拡張機能ページに表示されます。
- 9. 手順6で有効にした開発者モードをオフにします。
- 10. ブラウザー拡張機能を利用するログオンユーザーアカウント(プロファイル)全てについて、手順4~手順9を繰り返します。

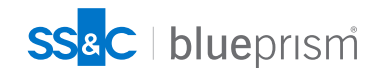

#### **(参考) BAAの一括展開方法 複数端末への一括インストール**

- BAAのインストーラーはMSI(Microsoft Windows Installer)形式で提供されています。 そのため以下のような**Active Directory/Windowsの機能により複数のランタイムリソース端末にBAAをまとめてインス トールすることが可能**です。ランタイムリソースの数が多く、BAAの手動展開を行うことが困難な場合には、以下の参 照URLやその他の情報を参照し、グループポリシーの仕組み等を理解した上で展開を実施してください。
	- ➢ **グループポリシーのスタートアップスクリプトで msiexec コマンドによるインストールを実行**

【インストールコマンドの例】 ※Webドライバーもスクリプト内でコピーすると便利です。

msiexec /i "<インストーラーの配置フォルダパス> ¥BluePrism.BrowserAutomationAgent\_1.0.msi" |msiexec /i くi ノストーフーの配置フォルタハス>#biuePrism.browserAutomationAgent\_1.0.msi<br>|ADDLOCAL=BrowserAutomationAgent,ChromePlugin,EdgePlugin /qn /l\*v <インストールログファイルの出力パス> マンタン

【参照URL】 <https://learn.microsoft.com/ja-jp/windows-server/administration/windows-commands/msiexec>

- ➢ **Active Directoryのグループポリシーによるソフトウェアのインストール** 【参照URL】 <https://learn.microsoft.com/ja-jp/troubleshoot/windows-server/group-policy/use-group-policy-to-install-software>
- ランタイムリソースがインターネット環境に接続可能な場合、BAAをインストールするとBAAに対応したMV3拡張機能 がインターネット上のWebストアサイトから自動インストールされますが、Webストアに接続できない**オフライン環境 ではブラウザー拡張機能がインストールされません**。

対象となるマシンやプロファイルが多数存在し、手動によるオフライン展開作業が困難な場合や、警告メッセージを出さないインストールを行いたい場 合には、オフライン環境におけるブラウザー拡張機能の一括展開の仕組みの実装について、Blue Prism Professional Serviceによる有償支援サービスが 可能です。お困りの場合にはお問い合わせください。

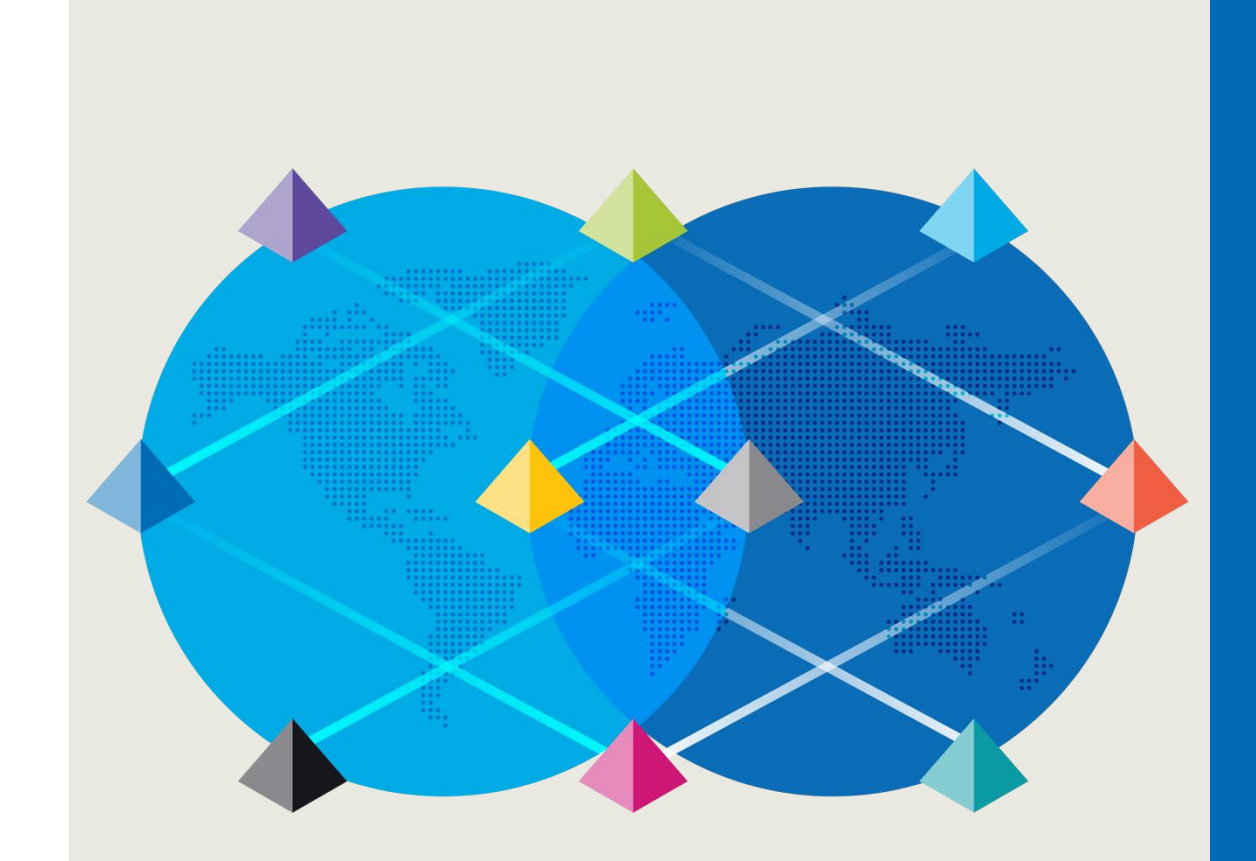

## 5.APPENDIX

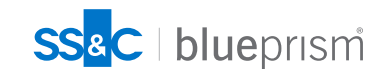

### **MV3対応 – 関連資料/ツール**

#### ※アクセスにはポータルアカウントが必要です

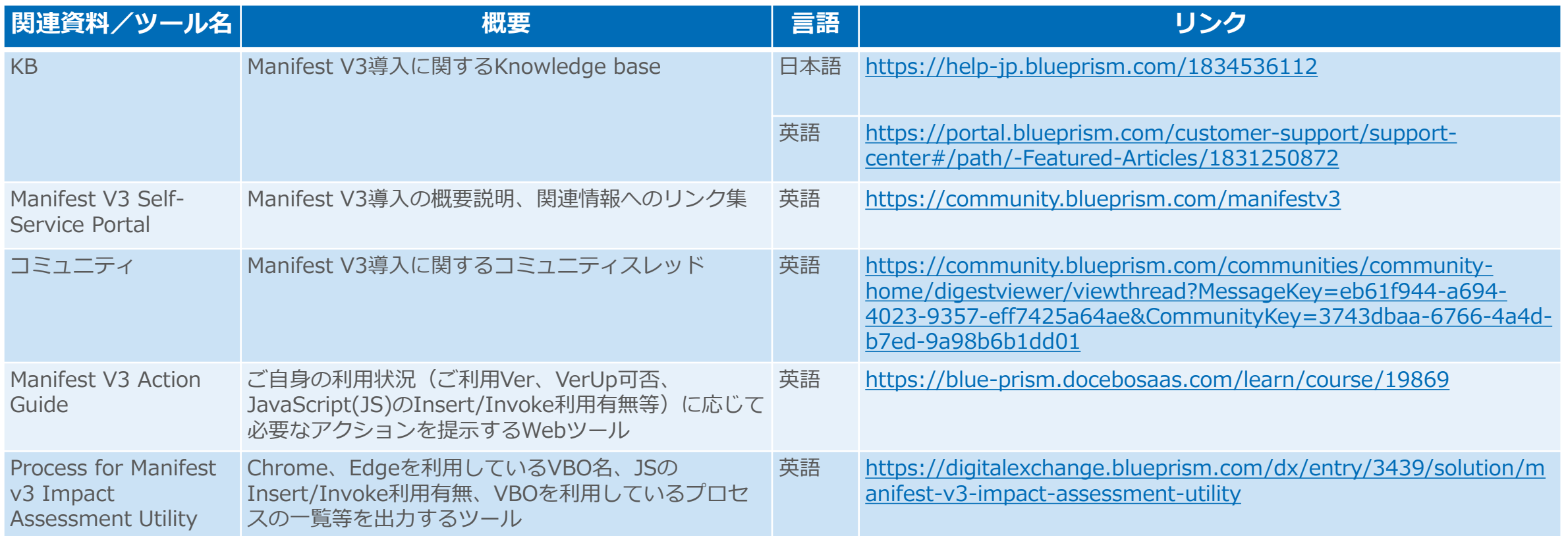

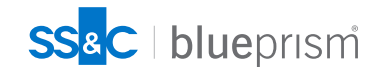

### <span id="page-48-0"></span>**SS&C Blue Prism Enterprise 脆弱性一覧 脆弱性一覧 1/2**

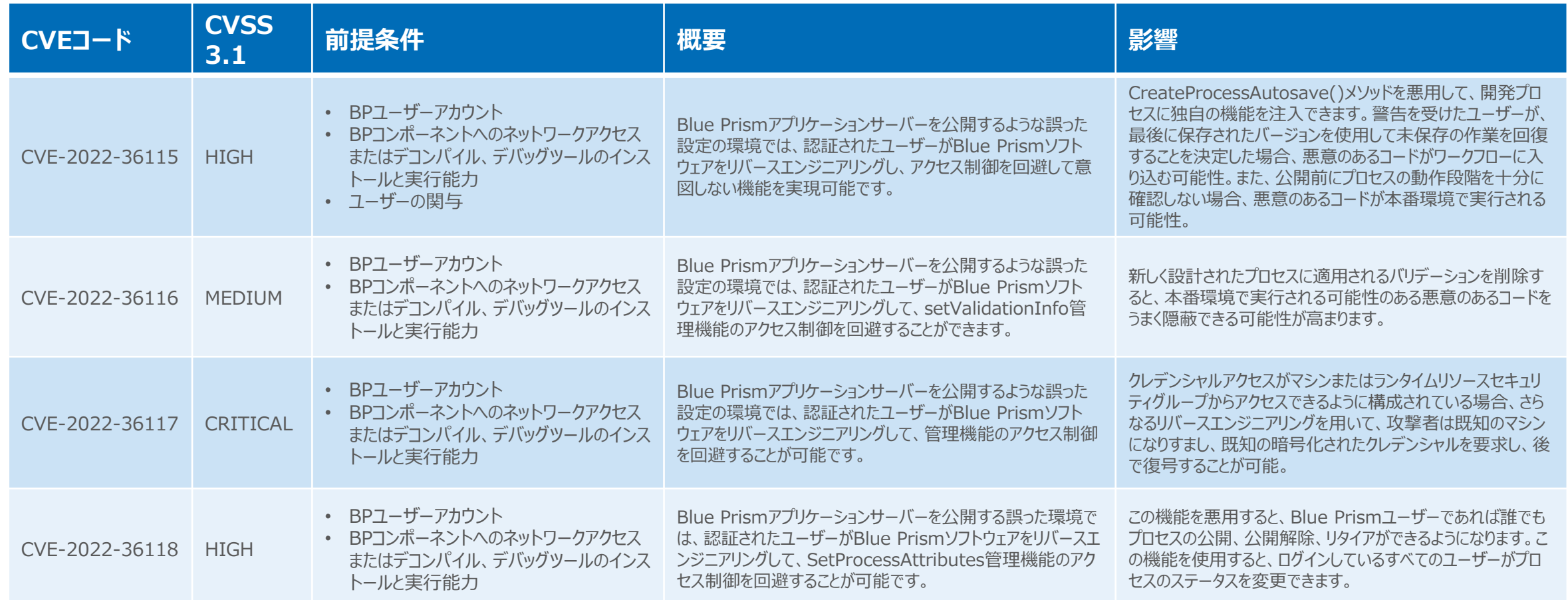

<https://portal.blueprism.com/security-vulnerabilities-august-2022>

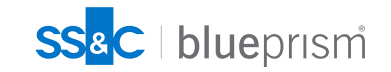

### **SS&C Blue Prism Enterprise 脆弱性一覧 脆弱性一覧 2/2**

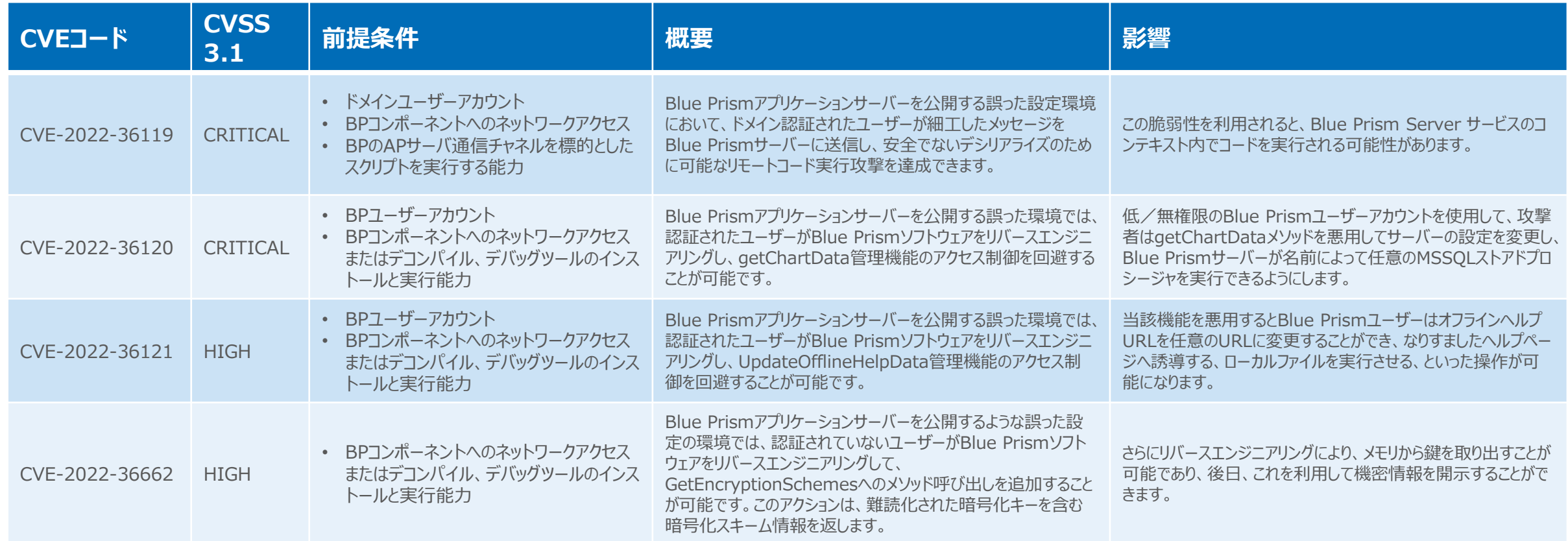

<https://portal.blueprism.com/security-vulnerabilities-august-2022>

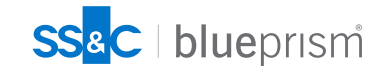

### <span id="page-50-0"></span>**SS&C Blue Prism のセキュリティリスク軽減対策 1.基本的なセキュリティ対策**

#### **基本的なセキュリティの考え方**

基本的な Blue Prism セキュリティは、次の構成を実装することで実現できます。 これは完全なリストではなく、Blue Prism 環境をさらに強化するための追加の構成があることにご注意ください。

- MSSQL データベースで混合モード認証ではなく **Windows 認証**を使用する ※Windows 認証を使用する場合、使用されるすべてのサービス アカウントには、必要最小限の特権が必要です。
- データベースではなく、**アプリケーション サーバーで暗号化キーをホスト**します。
- Blue Prism ネイティブ認証で はなく**SSO 認証を使用**します。(Blue Prism Version 7.1より"二者択一" の考えは非推奨と なりました。)。
- デジタル ワーカーの認証を構成し、**[匿名のパブリック ランタイム リソースを許可する] を無効**にします。
- **「セキュア」接続モード**のいずれかを使用します。
- Blue Prism 環境に**ファイアウォール**をインストールします。必要なユーザーとアプリケーションのみがファイアウォールを介してアクセス できるようにします。
- **論理アクセス モデル**が制御され、目的に適合していることを確認します。
- 作成されたすべての Blue Prism 認証情報に、実行可能な**最小限のアクセス権**が付与されていることを確認します。
- **ワーク キューを暗号化**します。
- **すべてのコンポーネントを同じ VLAN およびデータ センターでホスト**します。
- 全体として、Blue Prism 環境が安全であることを確認し、**許可されたユーザーのみがハードウェアとアプリケーションにアクセス**で きるようにします。

【参照URL】<https://portal.blueprism.com/robotic-operating-model/technology/security>

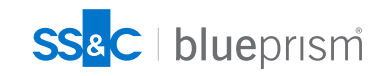

#### **SS&C Blue Prism のセキュリティリスク軽減対策 2.データベースのセキュリティ対策**

**データベースのセキュリティの考え方**

基本的なデータベース セキュリティは、次の 2 つの簡易的な方法を採用することで実現できます

#### **■ 転送中のデータ**

- Blue Prism データベース接続を構成して、**接続を暗号化**する必要があり、さらに検証を行わなくても**サーバー証明書を信 頼**できるように指定します。これにより、SQL Server の自己署名証明書を利用できるようになります。これは、「追加の SQL 接続パラメーター」に以下を追加するだけで実行できます。encrypt=true; trustservercertificate=true
- 検証可能なサーバー証明書を SQL Server にインストールし、**すべての接続に対して暗号化を強制**するように SQL インス タンスを構成します。
- 検証可能なサーバー証明書を SQL Server にインストールし、Blue Prism データベース接続を構成して、接続を暗号化 する必要があることを指定します。
- **保存中のデータ** 
	- **透過的なデータ暗号化**(Transparent Data Encryption)。TDE は SQL データベースに簡単に実装でき、ページが Blue Prism データベースに書き込まれる前に確実に暗号化されます。

【参照URL】 <https://portal.blueprism.com/robotic-operating-model/technology/security>

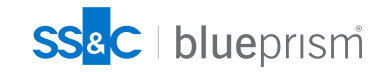

#### **SS&C Blue Prism のセキュリティリスク軽減対策 3.データ暗号化/ネットワークの保護**

#### **データ暗号化**

新しい暗号化キーを作成する場合、暗号化方法には 3 つの選択肢があります

- **AES 256 AesCryptoService** (推奨)
- AES 256 RijndaelManaged
- トリプル DES (192 ビット) (非推奨)

#### **Blue prism ネットワークの保護**

以下URLに記載の観点でネットワークコネクティビティを適切にセキュリティ保護します

<https://bpdocs.blueprism.com/bp-6-10/ja-jp/Guides/securing-network-connectivity/securing-bp-network-connectivity-overview.htm>

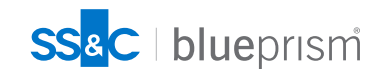

#### <span id="page-53-0"></span>**SS&C Blue Prism の不具合**

#### **Blue Prism 6.10.5 - 固定拡張ポートの使用に関する問題**

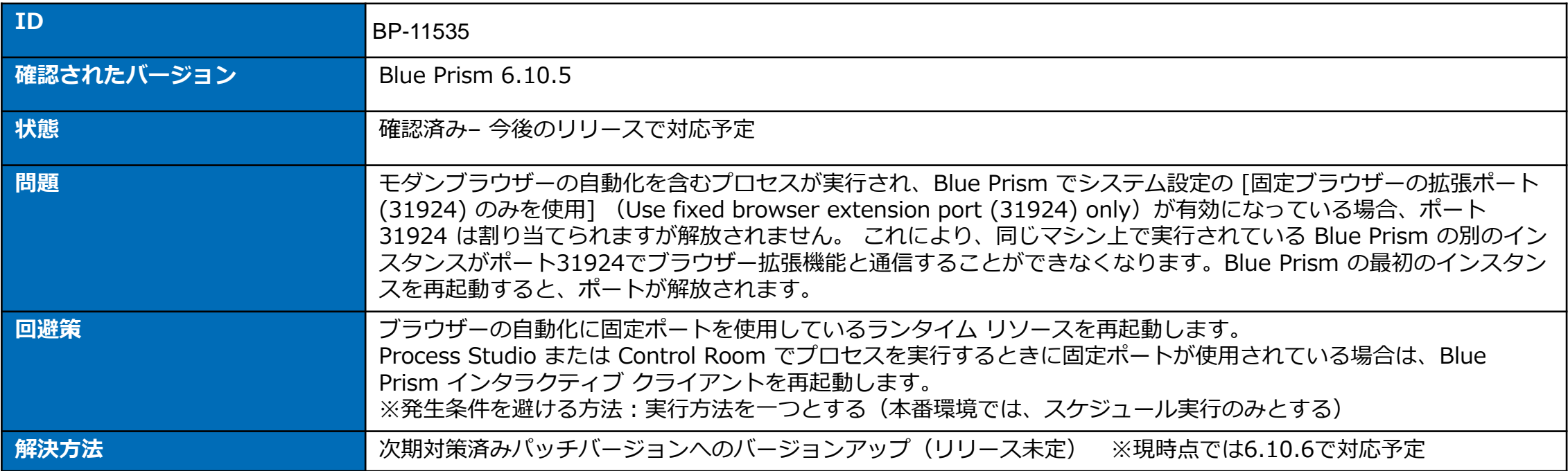

その他の不具合の情報は以下のページおよびページ下部の別バージョンのリンク先を参照してください。

【6.10 known issues】※ページ下部に以前のバージョンのリストへのリンクあり <https://portal.blueprism.com/customer-support/support-center#/path/Upgrade-Expansion/Upgrade/1579866972/What-are-the-known-issues-in-Blue-Prism-Version-6-10.htm>

【7.1 known issues】※ページ下部に以前のバージョンのリストへのリンクあり

<https://portal.blueprism.com/customer-support/support-center#/path/Upgrade-Expansion/Upgrade/1813008122/What-are-the-known-issues-in-Blue-Prism-Version-7-1-releases.htm>

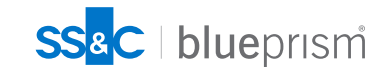

# SSac blueprism